# **NetApp® 10G Cluster-Mode Switch Installation Guide**

NetApp, Inc. 495 East Java Drive Sunnyvale, CA 94089 U.S.A. Telephone: +1 (408) 822-6000 Fax: +1 (408) 822-4501 Support telephone: +1 (888) 4-NETAPP Documentation comments: doccomments@netapp.com Information Web: www.netapp.com

Part number: 215-06282\_C0 May 2015

# **Copyright and trademark information**

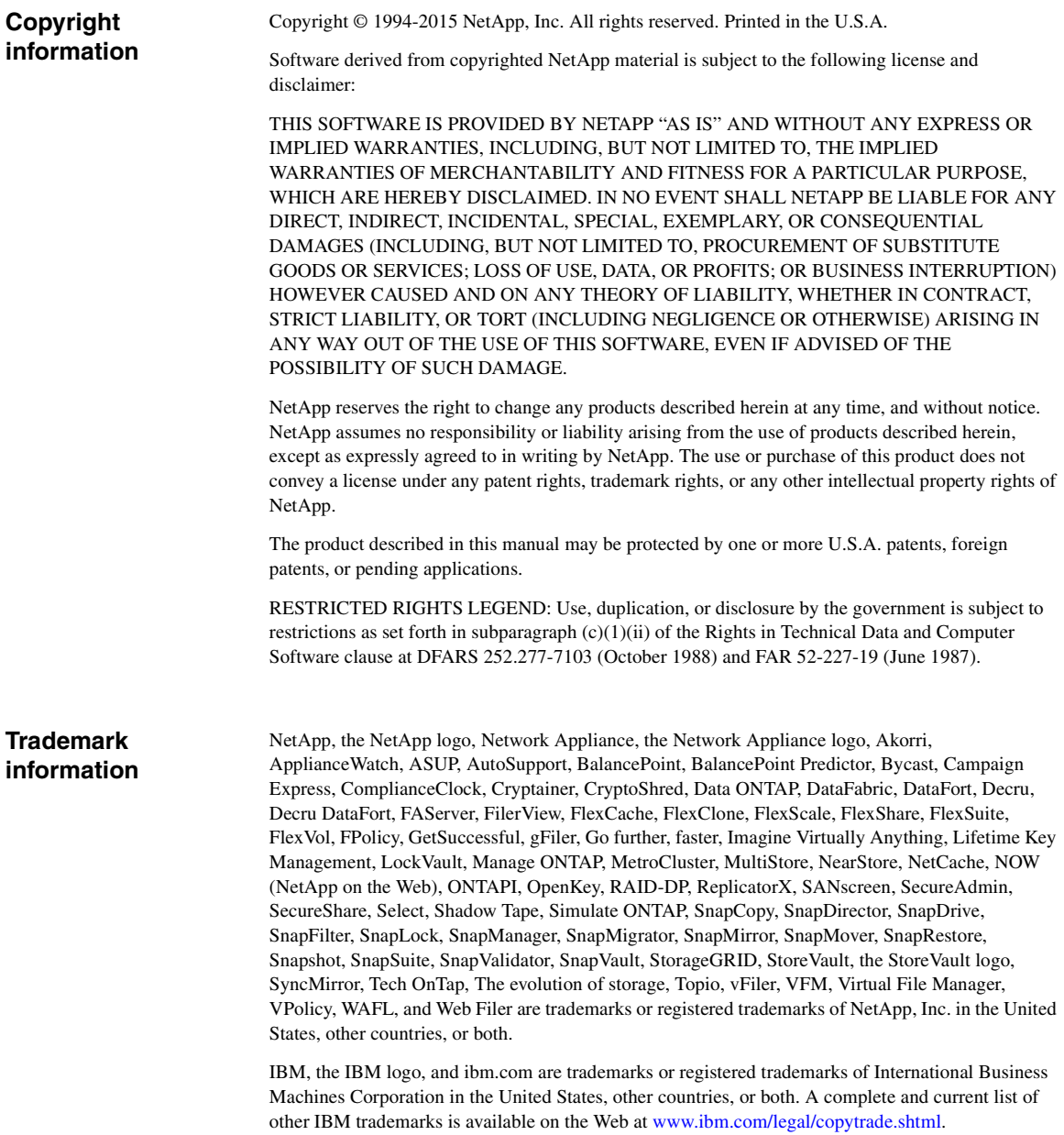

Apple is a registered trademark and QuickTime is a trademark of Apple, Inc. in the U.S.A. and/or other countries. Microsoft is a registered trademark and Windows Media is a trademark of Microsoft Corporation in the U.S.A. and/or other countries. RealAudio, RealNetworks, RealPlayer, RealSystem, RealText, and RealVideo are registered trademarks and RealMedia, RealProxy, and SureStream are trademarks of RealNetworks, Inc. in the U.S.A. and/or other countries.

All other brands or products are trademarks or registered trademarks of their respective holders and should be treated as such.

NetApp, Inc. is a licensee of the CompactFlash and CF Logo trademarks. NetApp, Inc. NetCache is certified RealSystem compatible.

# **Table of Contents**

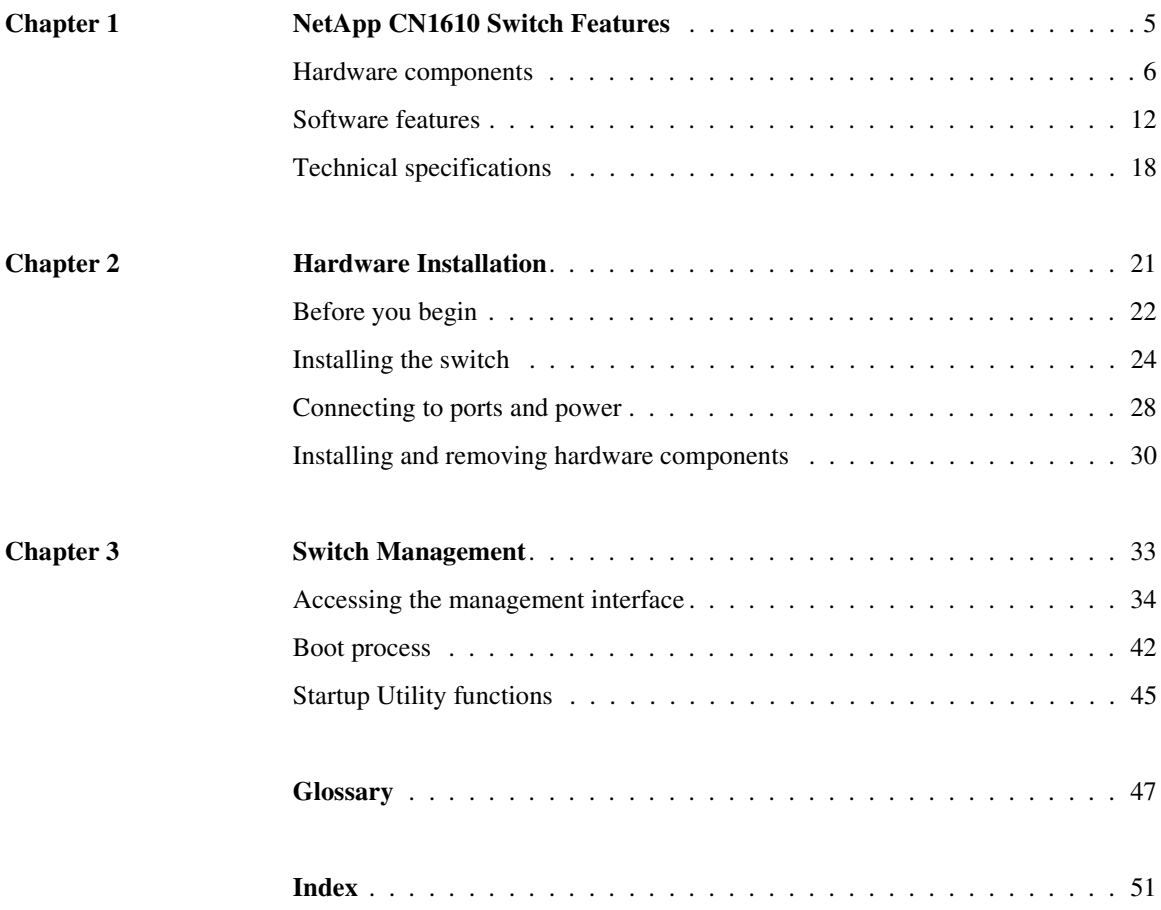

<span id="page-6-0"></span>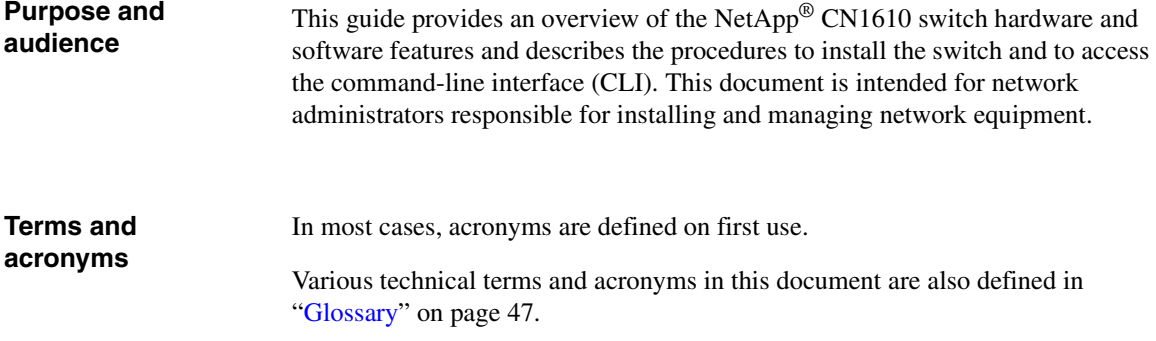

#### <span id="page-6-1"></span>**Document conventions**

The following conventions may be used in this document:

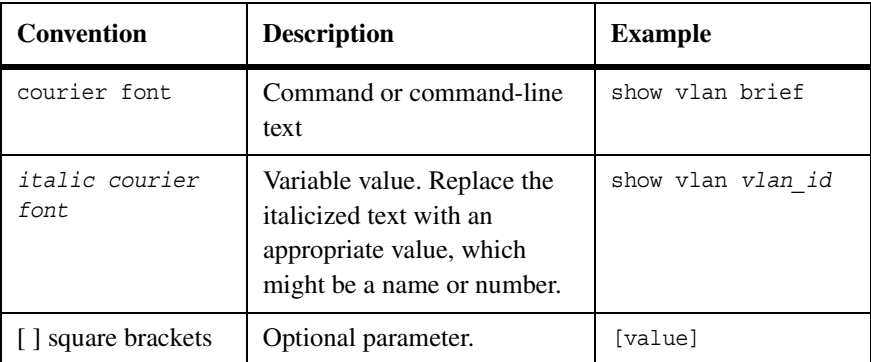

#### **Additional documentation**

The following documentation provides additional information about the CN1610:

- ◆ The *NetApp CN1610 Network Switch CLI Command Reference* describes the commands available from the command-line interface (CLI) for managing, monitoring, and configuring the switch.
- ◆ The *NetApp CN1610 Network Switch Administrator's Guide* contains stepby-step configuration examples for several features.

<span id="page-8-0"></span>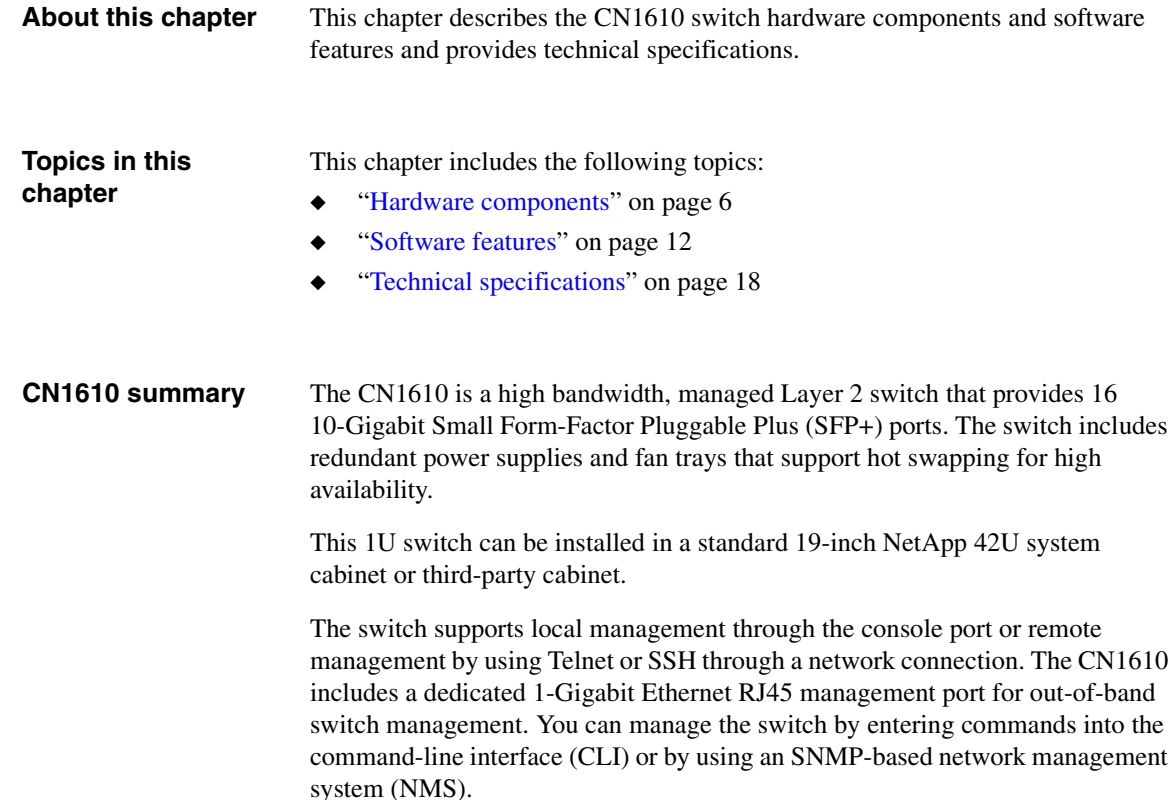

#### <span id="page-9-1"></span><span id="page-9-0"></span>**Physical description** The CN1610 has a 1U chassis design and is rack-mountable in a standard 19-inch equipment rack or a NetApp 42U System Cabinet.

The rear panel of the switch provides the following components:

- Switch ports that connect to:
	- ❖ Nodes
	- ❖ Other switches (trunk ports)
	- ❖ Cluster network switch
	- ❖ Customer LAN
- <span id="page-9-5"></span><span id="page-9-4"></span><span id="page-9-2"></span>Remote management port
- ◆ Console port
- <span id="page-9-3"></span>AC power sockets
- System and port LEDs

The following figure shows the rear panel of the switch:

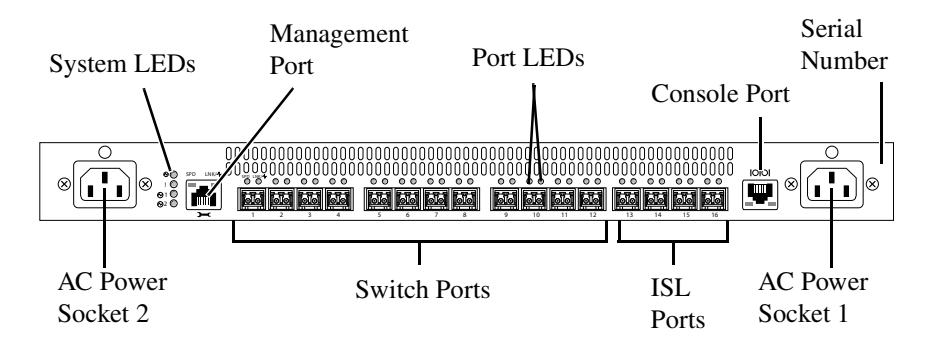

The front panel provides access to the power supplies and fan trays:

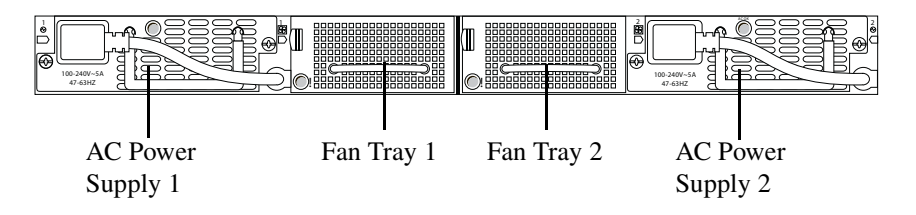

<span id="page-10-6"></span><span id="page-10-5"></span><span id="page-10-3"></span><span id="page-10-2"></span>**SFP+ ports** The CN1610 has 16 built-in 10-Gbps SFP+ ports that provide up to 256 Gbps switching bandwidth (512 Gbps duplex). Each SFP+ port is capable of supporting the following transceiver modules: 10GBase-Cu (direct attach SFP+ twinax copper cable) 10GBase-SR (short range optical fiber) All transceivers and cables are sold separately. **Remote management port** The remote management port is a 10/100/1000Base-T Ethernet port dedicated to remote switch management. Traffic on this port is segregated from operational network traffic on the switch ports and cannot be switched or routed to the operational network. **Console port** The console (RJ45) port is used only for management through a serial interface. This port provides a direct connection to the switch and allows you to access the CLI from a console terminal connected to the port through the provided serial cable (RJ45 to female DB-9 connectors).

<span id="page-10-4"></span><span id="page-10-1"></span><span id="page-10-0"></span>The console port supports asynchronous data of eight data bits, one stop bit, no parity bit, and no flow control. The default baud rate is 9600 bps.

The pin assignment for the console port is shown in the following table:

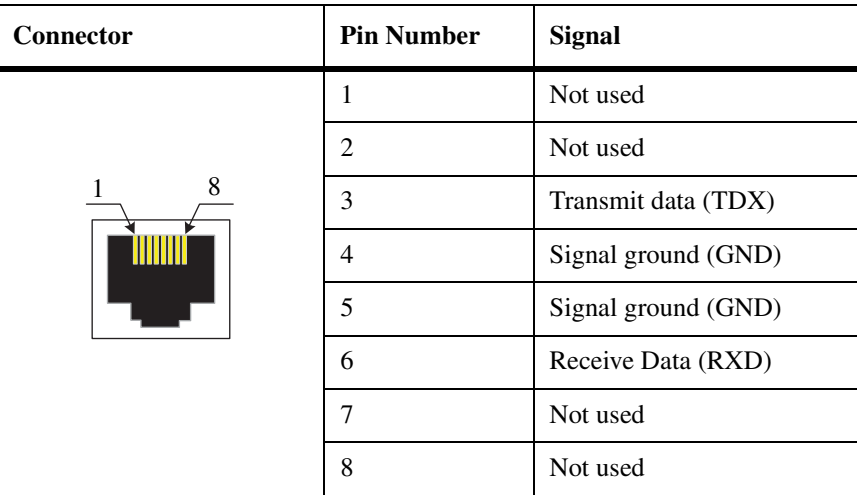

<span id="page-11-1"></span>**Port LED definitions** Each SFP+ port has two built-in LEDs that provide port link, activity, and speed information. Similarly, the remote management port has two built-in LEDs to provide information about the port link, activity, and speed.

> For the switch ports and remote management port, the Speed LED is on the upper left side of the port, and the Link/Activity LED is on the upper right side of the port:

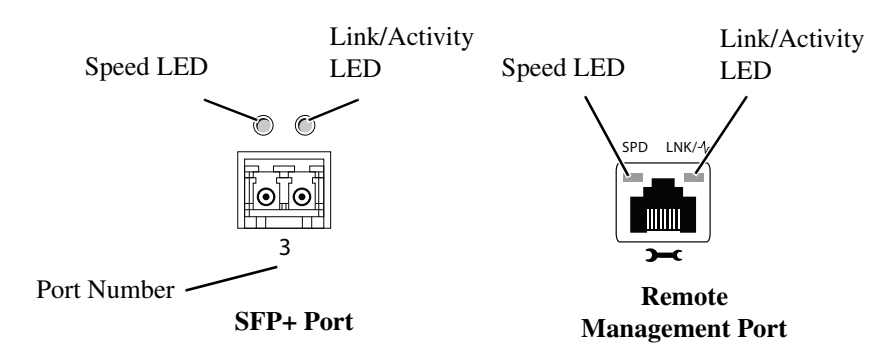

The following table describes the Speed and Link/Activity LEDs found above each SFP+ port:

<span id="page-11-0"></span>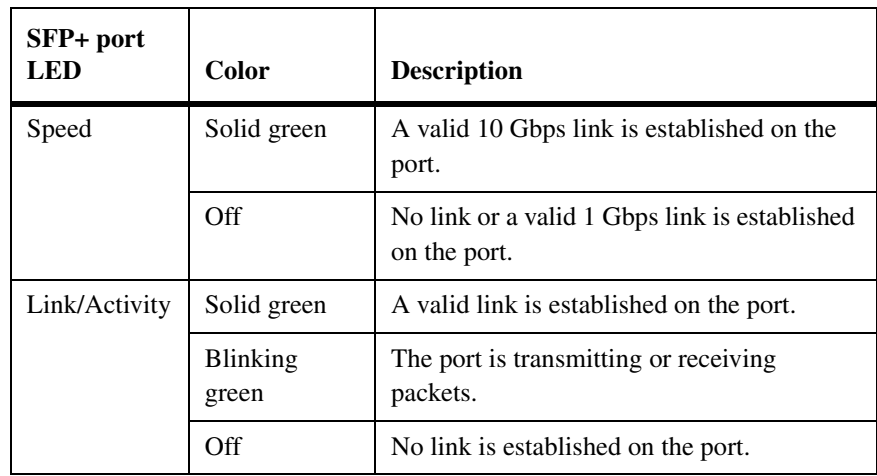

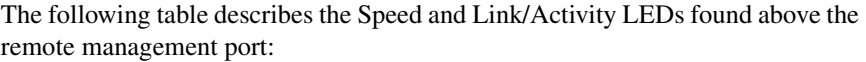

<span id="page-12-3"></span>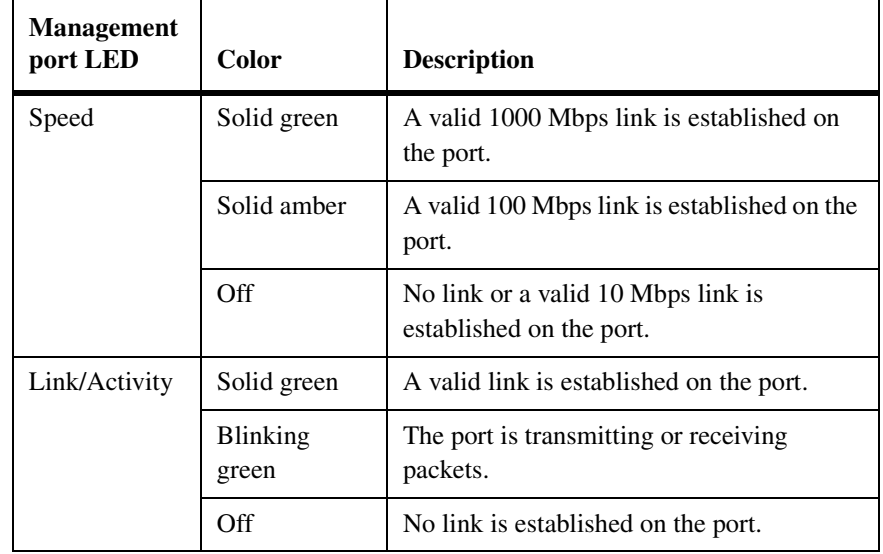

#### <span id="page-12-4"></span>**Power supplies** The CN1610 has two internal, replaceable AC power supplies for redundant or load-sharing operation. Each power supply can provide 300 watts and includes hot-swap support.

<span id="page-12-2"></span>Each power supply receives power by connecting an AC power source to the power socket on the rear panel of the switch.

<span id="page-12-1"></span>Although the cluster network switch has redundant power supplies and can operate normally when only one power supply is installed and operational, NetApp recommends that you replace any failed power supply immediately to maintain redundancy. If one power supply fails, a second power supply must be present and functional for the switch to continue to operate.

<span id="page-12-0"></span>**Fan units** The two fan trays in the CN1610 support hot-swapping and can be removed or inserted from the front panel. Each fan tray includes two fans. For the switch to maintain an acceptable operating temperature, both fan trays must be present in the chassis, and all four fans must be operational.

#### <span id="page-13-0"></span>**System LED definitions**

The system LEDs provide information about the overall system status, fan status, and power-supply status. The following figure identifies each system LED:

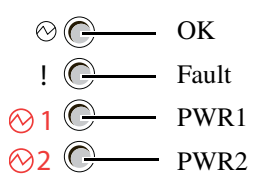

The following table describes the system LEDs:

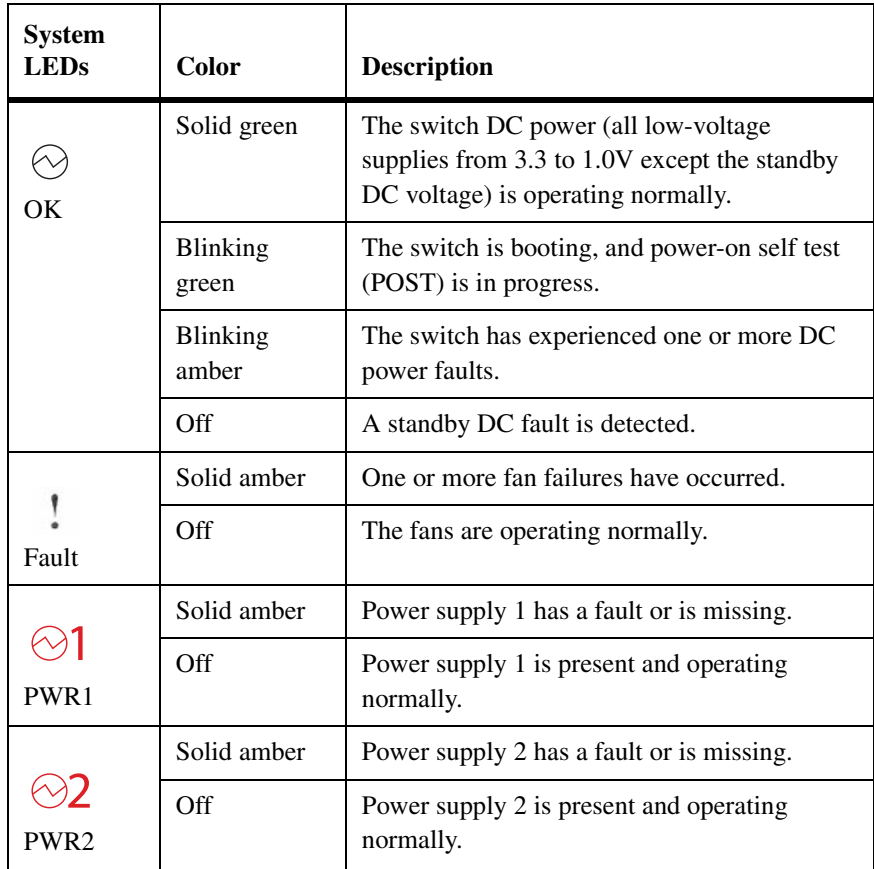

In addition to the system LEDs on the back panel of the switch, each fan tray and power supply includes LEDs on the front panel to provide status information:

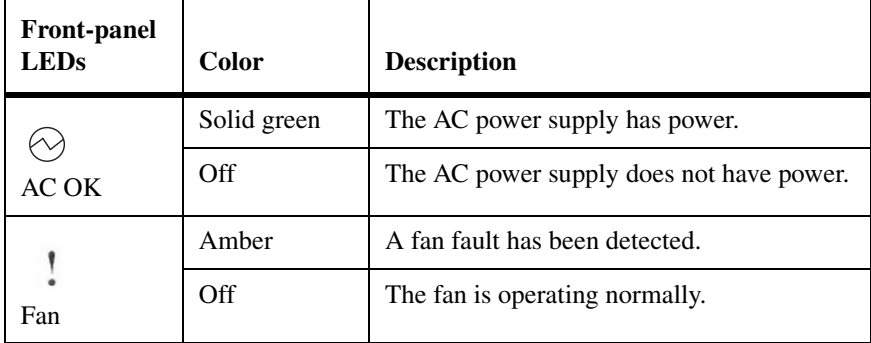

#### <span id="page-15-5"></span><span id="page-15-3"></span><span id="page-15-0"></span>**Operating system features**

The switch operating system features include those that allow you to define the switch within your network and manage or monitor various hardware and software aspects.

<span id="page-15-7"></span><span id="page-15-6"></span><span id="page-15-4"></span><span id="page-15-2"></span><span id="page-15-1"></span>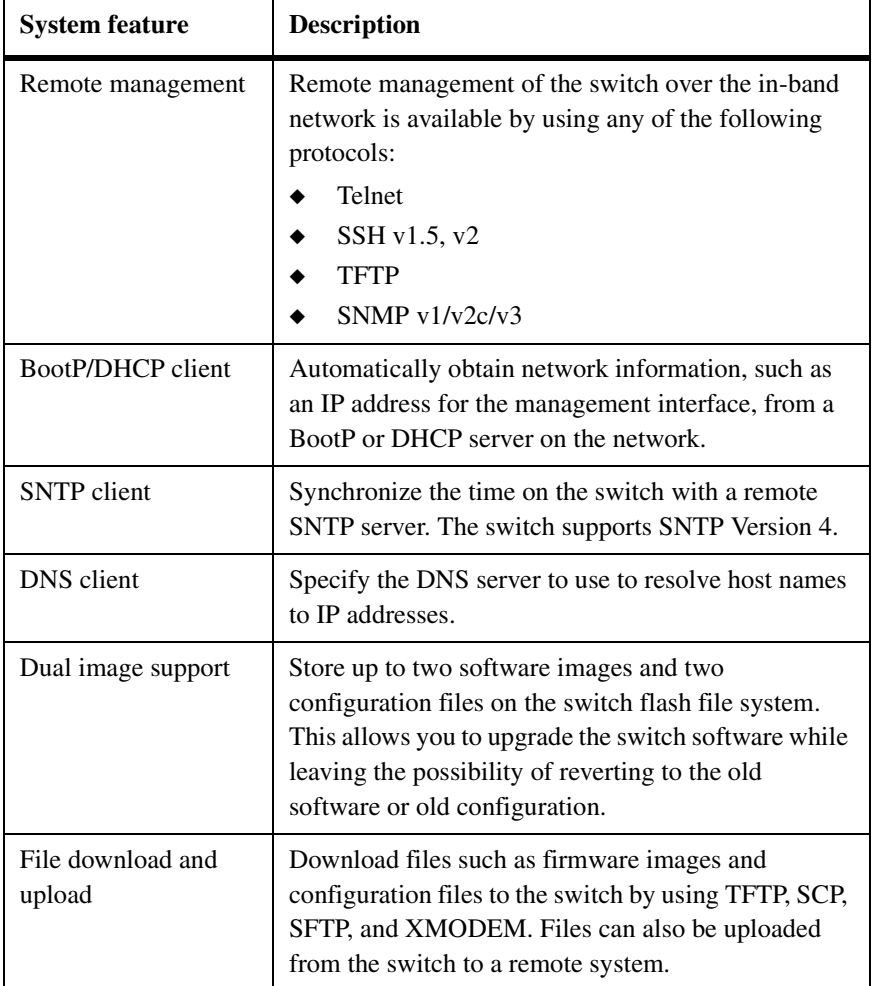

The following table describes the system features:

<span id="page-16-0"></span>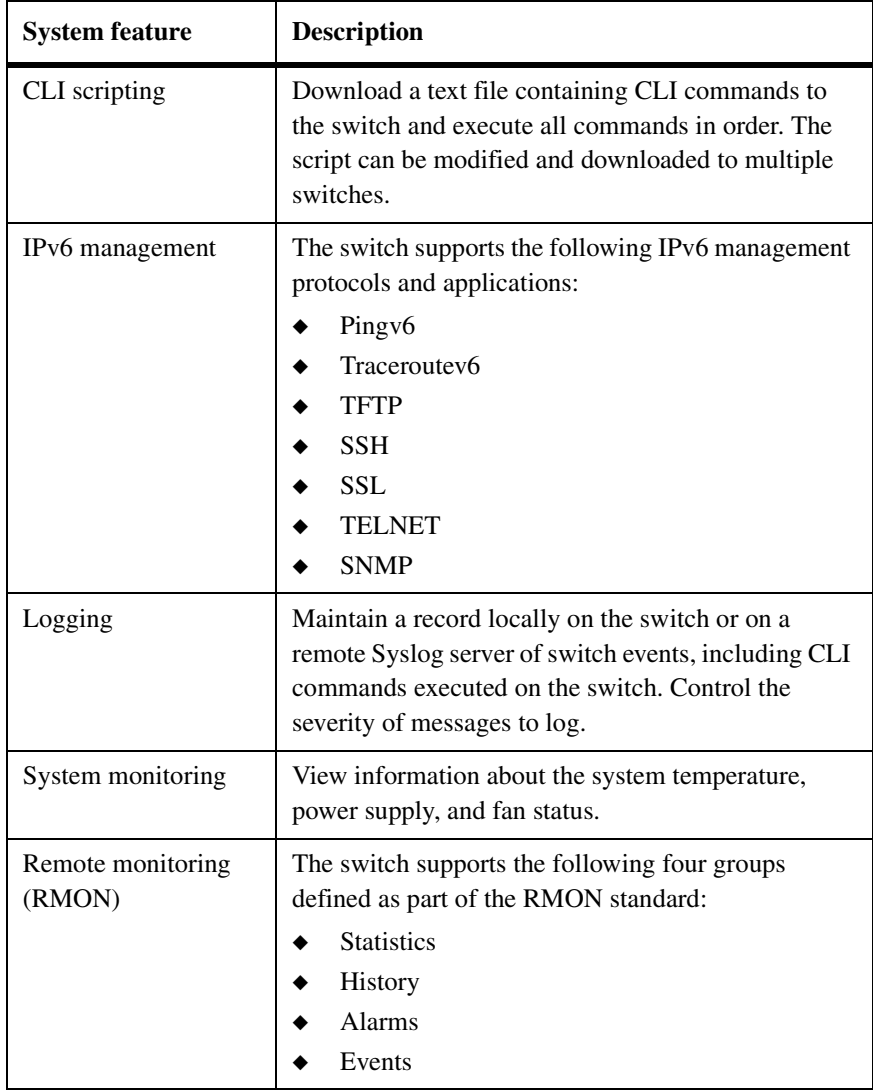

<span id="page-17-2"></span>**Switching features** The switching features include the Layer 2 features described in the following table:

<span id="page-17-3"></span><span id="page-17-1"></span><span id="page-17-0"></span>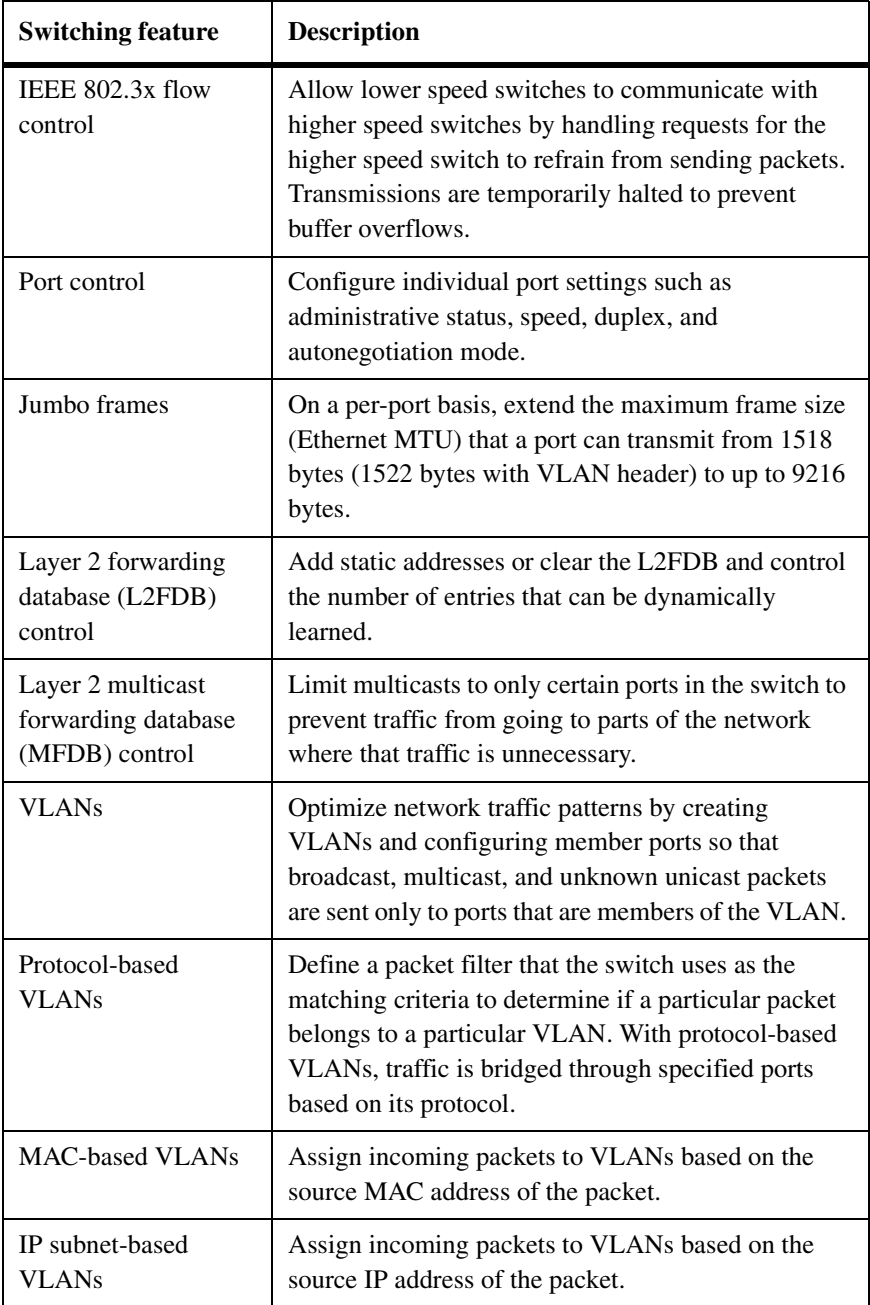

<span id="page-18-5"></span><span id="page-18-4"></span><span id="page-18-3"></span><span id="page-18-2"></span><span id="page-18-1"></span><span id="page-18-0"></span>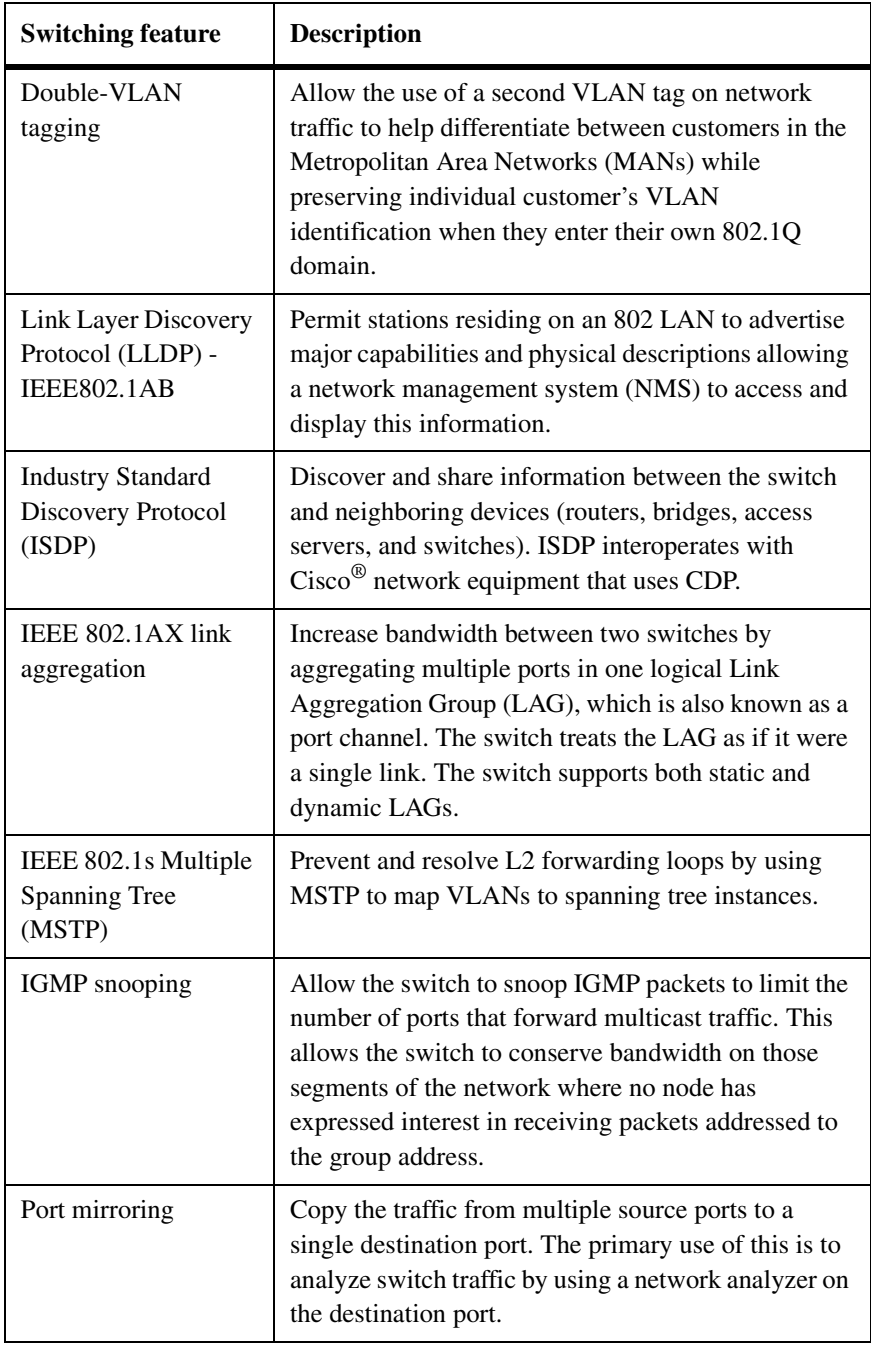

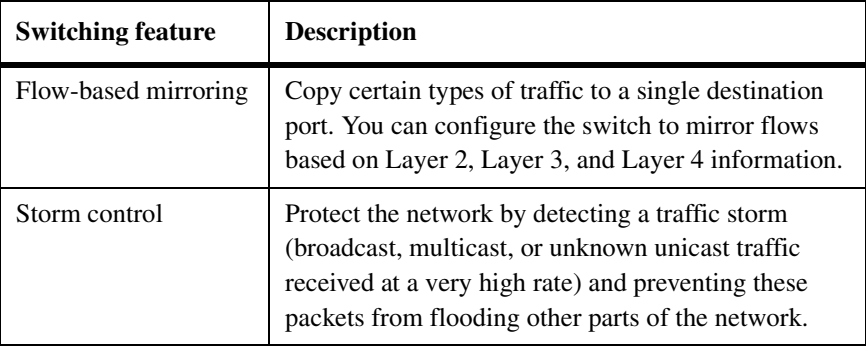

#### <span id="page-19-2"></span>**Quality of Service (QoS) features**

QoS features affect the way traffic is handled as it enters and exits the switch. The following table describes the QoS features:

<span id="page-19-1"></span><span id="page-19-0"></span>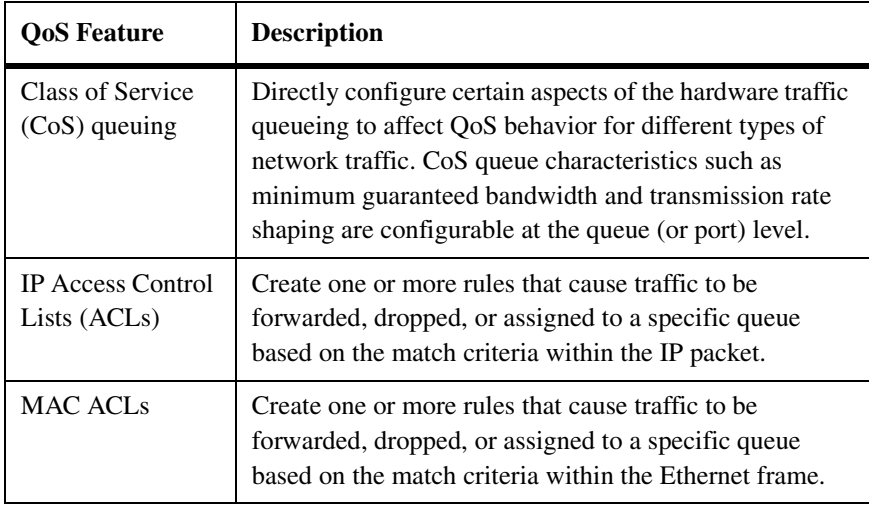

#### <span id="page-20-3"></span>**Security features** The security features include settings that protect against unauthorized and unauthenticated access to the switch management interface as well as settings that protect against unauthorized and unauthenticated access to the network through the switch ports. The following table describes the security features:

<span id="page-20-4"></span><span id="page-20-2"></span><span id="page-20-1"></span><span id="page-20-0"></span>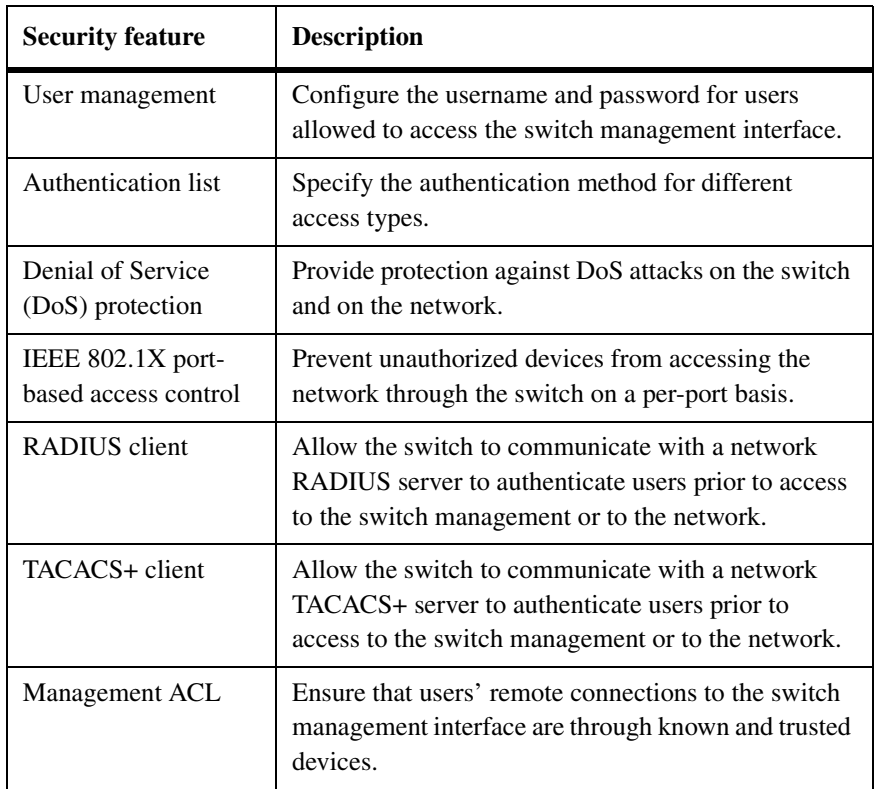

#### <span id="page-21-7"></span><span id="page-21-3"></span><span id="page-21-0"></span>**Physical characteristics**

The following table lists the physical characteristics of the CN1610 switch:

<span id="page-21-11"></span><span id="page-21-4"></span><span id="page-21-2"></span>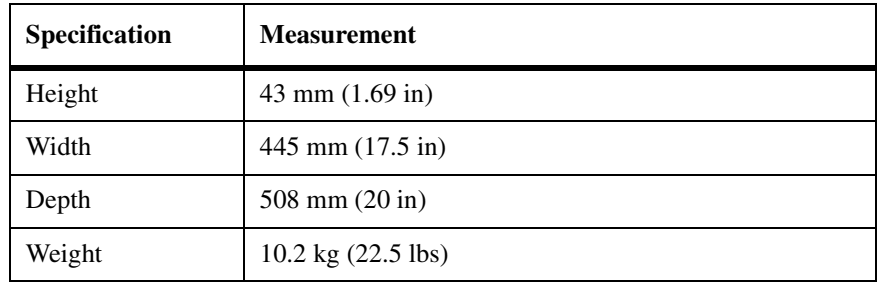

### <span id="page-21-6"></span>**Network protocol and standards compatibility**

<span id="page-21-10"></span>The CN1610 switch supports the following network protocols and standards:

- ◆ IEEE 802.3i 10Base-T
- ◆ IEEE 802.3u 100Base-TX
- ◆ IEEE 802.3x Flow-Control
- ◆ IEEE 802.3ab 1000Base-T
- ◆ IEEE 802.3z 1000Base-X
- ◆ IEEE 802.3ae 10 Gpbs Ethernet over fiber

### <span id="page-21-1"></span>**Environmental specification**

The following table lists the environmental specification for the CN1610 switch:

<span id="page-21-9"></span><span id="page-21-8"></span><span id="page-21-5"></span>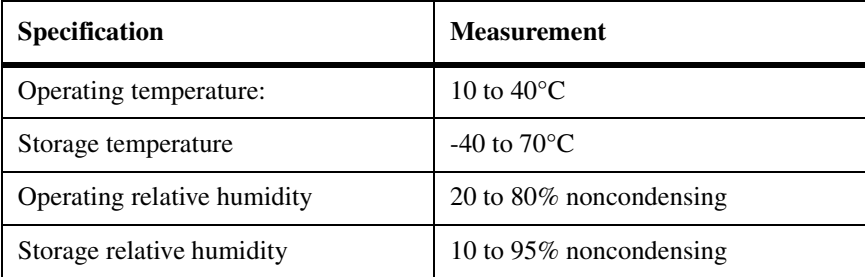

### <span id="page-22-0"></span>**Power specifications**

The following table lists the power specifications for the CN1610 switch:

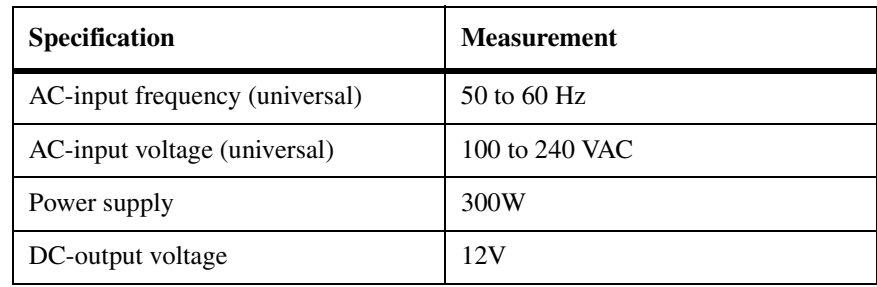

<span id="page-24-1"></span><span id="page-24-0"></span>**About this chapter** This chapter contains information about preparing to install the CN1610 hardware and provides step-by-step instructions about installing and powering on the switch.

**Topics in this chapter**

- This chapter includes the following topics:
- ◆ ["Before you begin" on page 22](#page-25-0)
- ◆ ["Installing the switch" on page 24](#page-27-0)
- ◆ ["Connecting to ports and power" on page 28](#page-31-0)
- ◆ ["Installing and removing hardware components" on page 30](#page-33-0)

<span id="page-25-2"></span><span id="page-25-1"></span><span id="page-25-0"></span>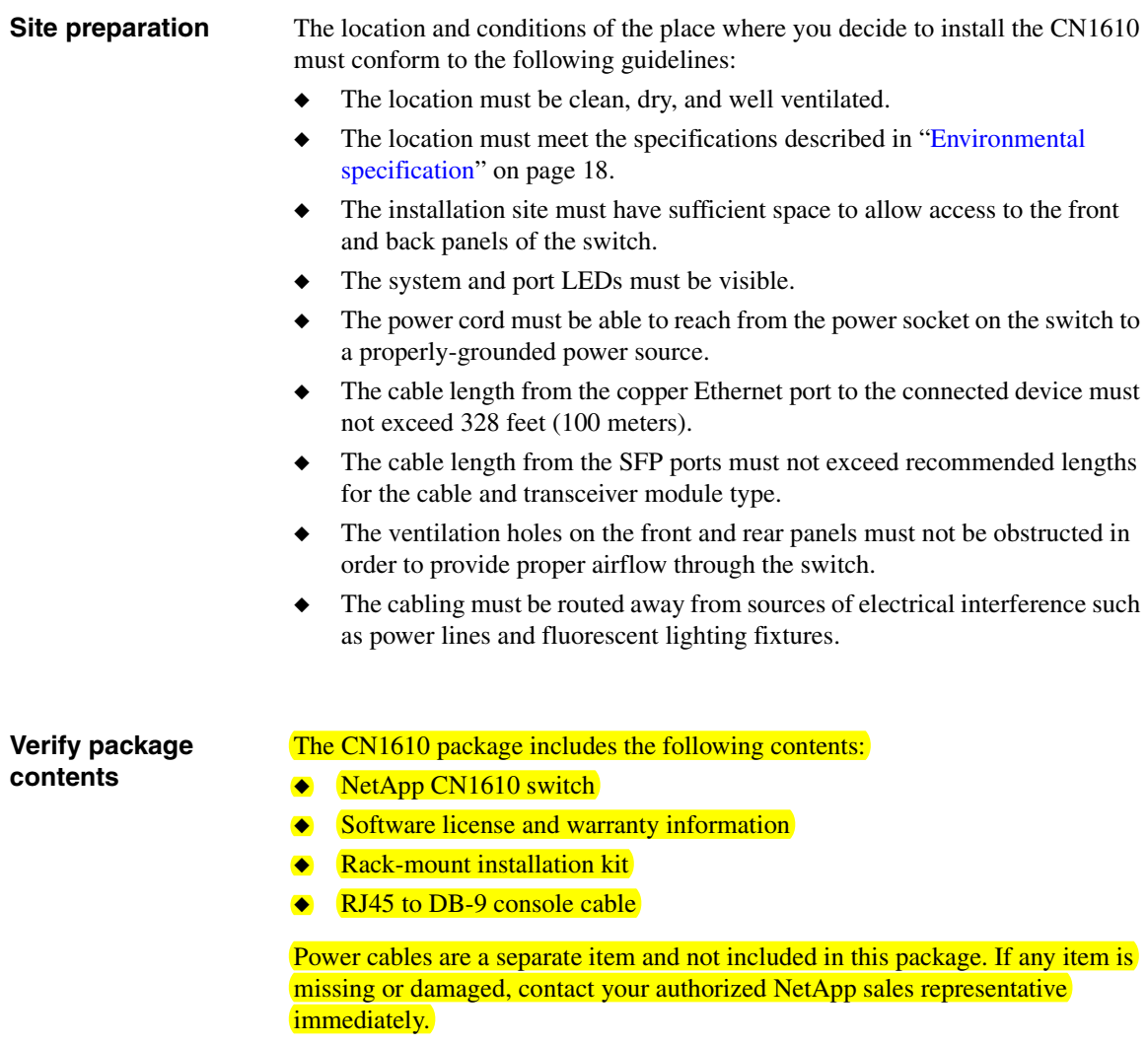

#### <span id="page-26-0"></span>**Required tools and equipment**

Before installing the switch in a standard equipment rack or NetApp 42U System Cabinet, make sure you have the following equipment:

- ◆ Number 2 Phillips screwdriver
- ◆ Two standard rack screws
- ◆ Electrostatic discharge (ESD) wrist strap
- ◆ Cage nut installation tool

#### <span id="page-27-2"></span><span id="page-27-1"></span><span id="page-27-0"></span>**Rack-mounting the switch**

The mounting brackets are preinstalled on the front panel of the switch chassis. Use the following procedures to install the switch in a standard 19-inch NetApp 42U system cabinet or third-party cabinet.

#### **Note**

The CN1610 switch cannot be mounted flush with the U markers on the rear side of the cabinet/rack.

#### **Note**

The preferable mounting position is in the far back position of the rack when equipment above or below the switch is deeper in detention.

To install the switch in a two-post rack:

**1.** Using rack screws, install the support rails into a two-post rack.

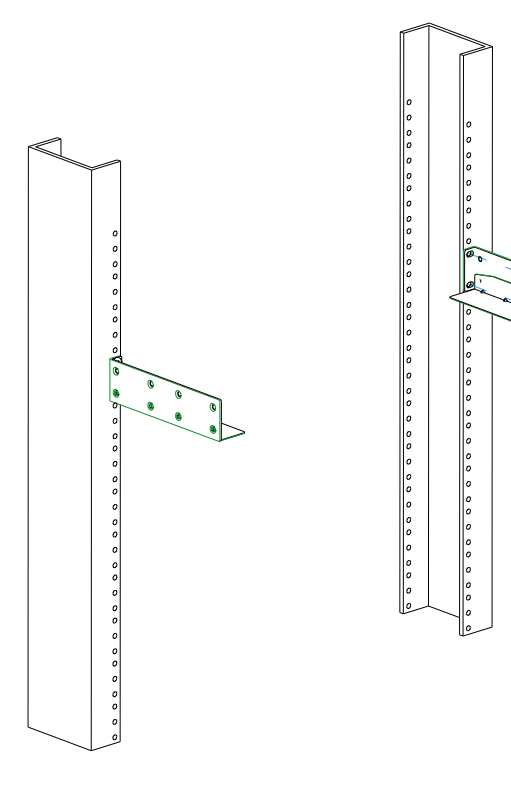

**2.** If necessary, relocate the chassis mounting ears from the front-mounting position to the mid-mount position.

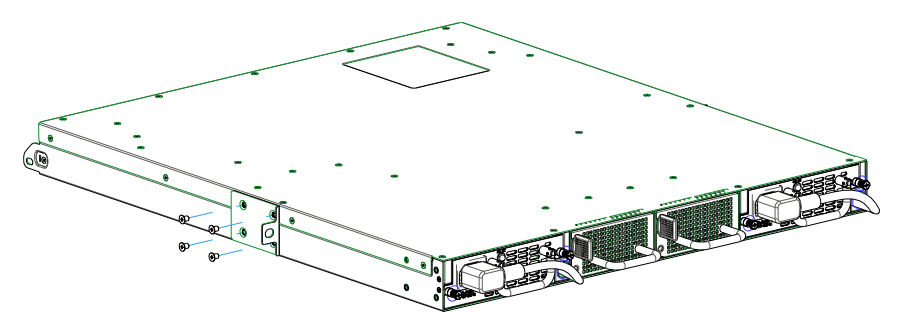

**3.** Install the chassis on the support rails and secure the chassis mounting ears to each rack post by using screws.

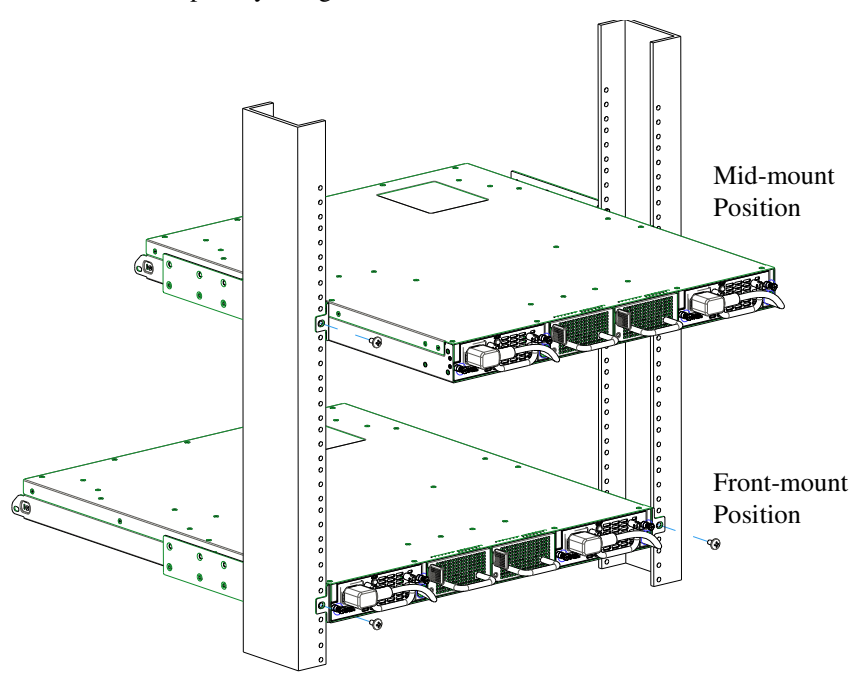

To install the switch in a four-post rack:

**1.** Install three clip-nuts to the front rack and two to the rear rack. Apply the clip nuts to both the left and the right racks.

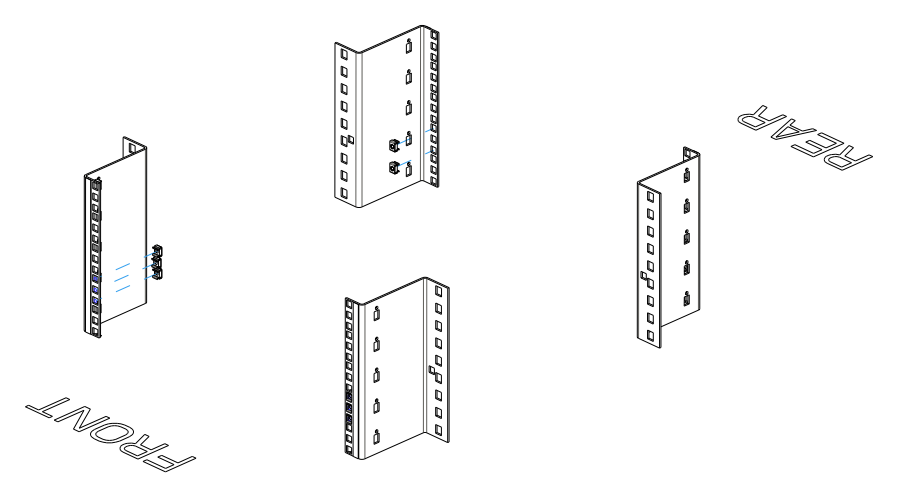

**2.** Use screws to install the support rails to the four-post racks.

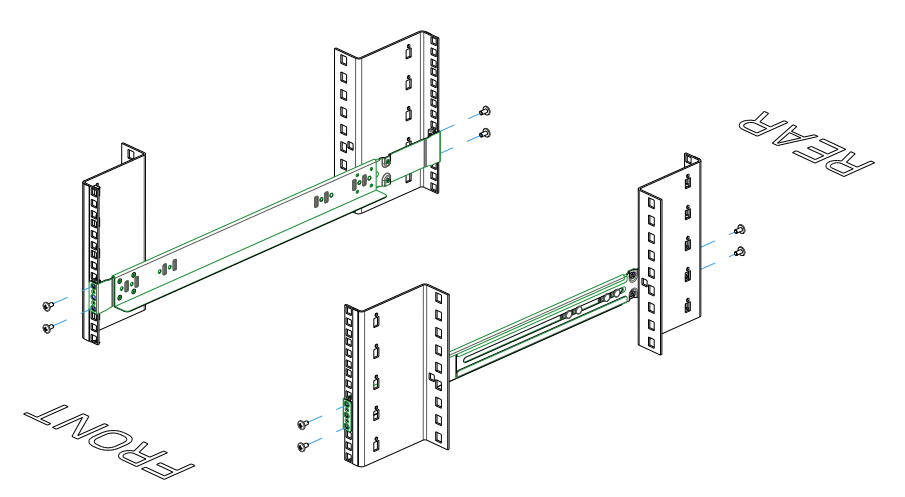

**3.** Install the chassis on the support rails and secure the chassis to the front rack by using screws.

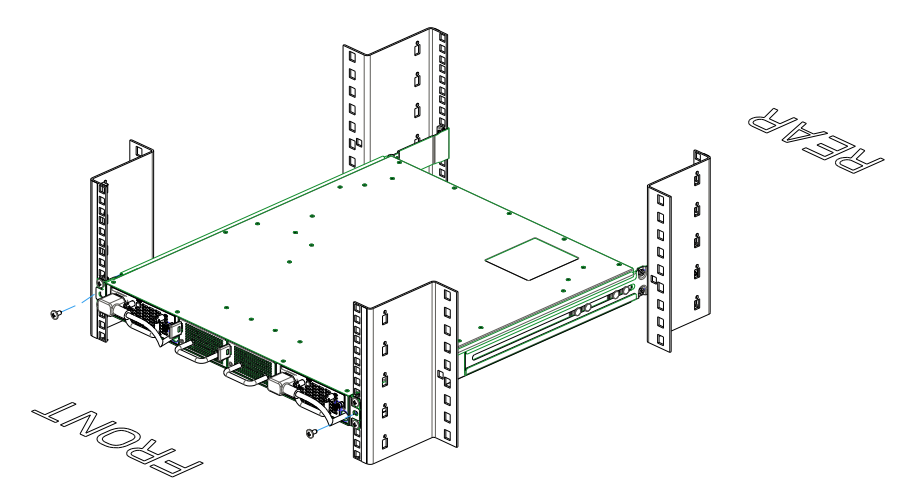

<span id="page-31-3"></span><span id="page-31-2"></span><span id="page-31-1"></span><span id="page-31-0"></span>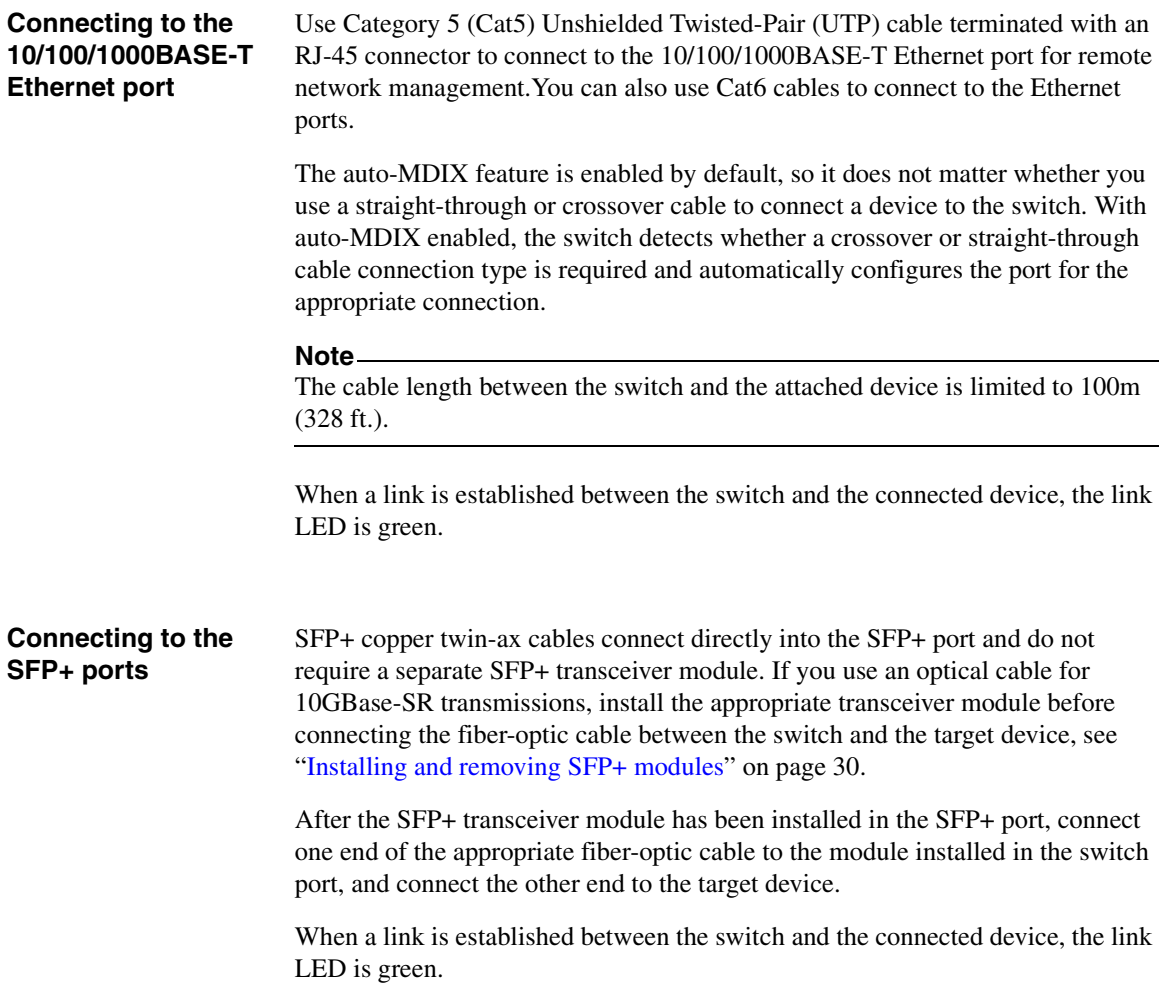

<span id="page-32-5"></span><span id="page-32-4"></span><span id="page-32-3"></span><span id="page-32-2"></span><span id="page-32-1"></span><span id="page-32-0"></span>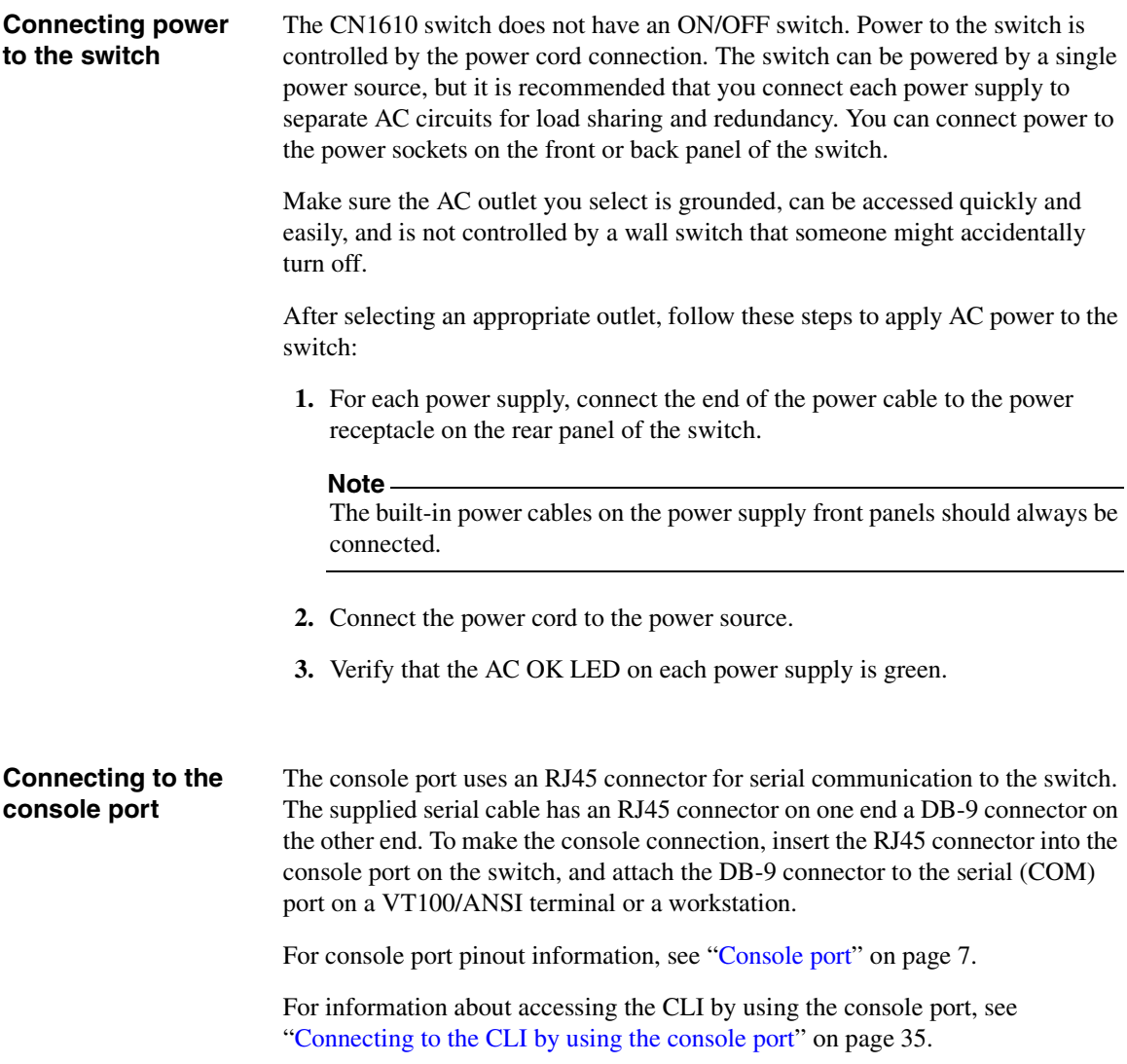

### <span id="page-33-0"></span>**Installing and removing hardware components**

<span id="page-33-2"></span><span id="page-33-1"></span>**Installing and removing SFP+ modules Note** SFP+ transceiver modules are sold separately. The following procedures describe how to install a SFP+ transceiver module into one of the SFP+ ports of the switch. **CAUTION**

Disconnect all cables from the SFP+ transceiver before installing or removing it from the SFP+ port.

#### **CAUTION**

To prevent ESD damage to the module, wear a properly-grounded antistatic wrist strap while handling the module.

- **1.** Holding the SFP+ module by its sides, identify the top side of the SFP+ module.
- **2.** Align the module with the port.
- **3.** Insert the module securely into the SFP port until it clicks into place in the rear of the slot.

Use minimal pressure when inserting the transceiver to avoid damage.

To remove the SFP+ module, disconnect the cable from the module and gently but firmly pull it out of the port.

#### <span id="page-34-1"></span>**Removing and installing a power supply**

<span id="page-34-2"></span><span id="page-34-0"></span>The switch is intended to operate with both power supplies connected to separate AC power circuits to provide power load sharing and redundancy. However, if a power supply fails the switch continues to operate normally.

#### **CAUTION**

If a power supply fails, replace it immediately to maintain power redundancy.

You can remove and replace a power supply without removing power from the switch.

To remove and replace a power supply, follow these steps:

- **1.** Disconnect the power cord from the appropriate power socket on the rear panel of the switch.
- **2.** On the switch front panel, use your fingers to turn the two thumb screws counter-clockwise and loosen the screws.
- **3.** Using the handle, pull the power supply out of the chassis.
- **4.** Insert the new power supply in the chassis until it is firmly seated.
- **5.** Tighten the screws by turning them clockwise.
- **6.** On the switch rear panel, connect the power cord between the AC power source and the power socket on the power supply.
- **7.** Verify that the AC OK LED on the power supply is green, which indicates that the power supply is providing power to the switch.

#### <span id="page-35-0"></span>**Removing and installing a fan tray**

For the switch to maintain an acceptable operating temperature, the four fans (two in each fan tray) must be operational. If any fan fails, the fault LED on the rear panel of the switch is amber, and the fan tray with the failed fan must be replaced.

#### **CAUTION**

If any fan unit fails, replace the fan tray immediately to ensure that the switch operates at an acceptable temperature.

You can remove and replace a fan tray without removing power from the switch.

To remove and replace a fan tray, follow these steps:

- **1.** Push and hold the fan tray release lever to the right.
- **2.** The release lever is located on the left side of the fan tray.
- **3.** Using the handle, pull the fan tray out of the chassis.
- **4.** Insert the new fan tray in the chassis until it is firmly seated and the green LED on the fan tray illuminates.

<span id="page-36-0"></span>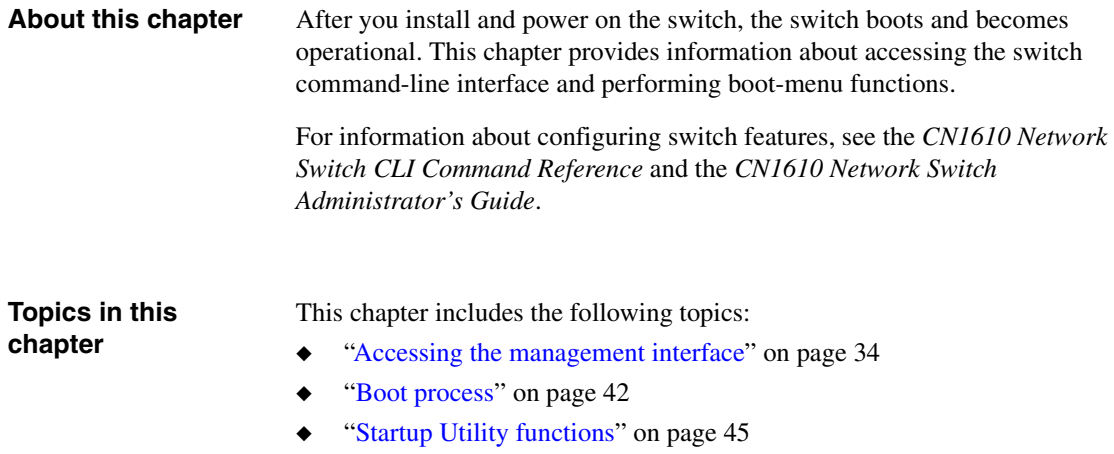

<span id="page-37-8"></span><span id="page-37-7"></span><span id="page-37-6"></span><span id="page-37-5"></span><span id="page-37-4"></span><span id="page-37-3"></span><span id="page-37-2"></span><span id="page-37-1"></span><span id="page-37-0"></span>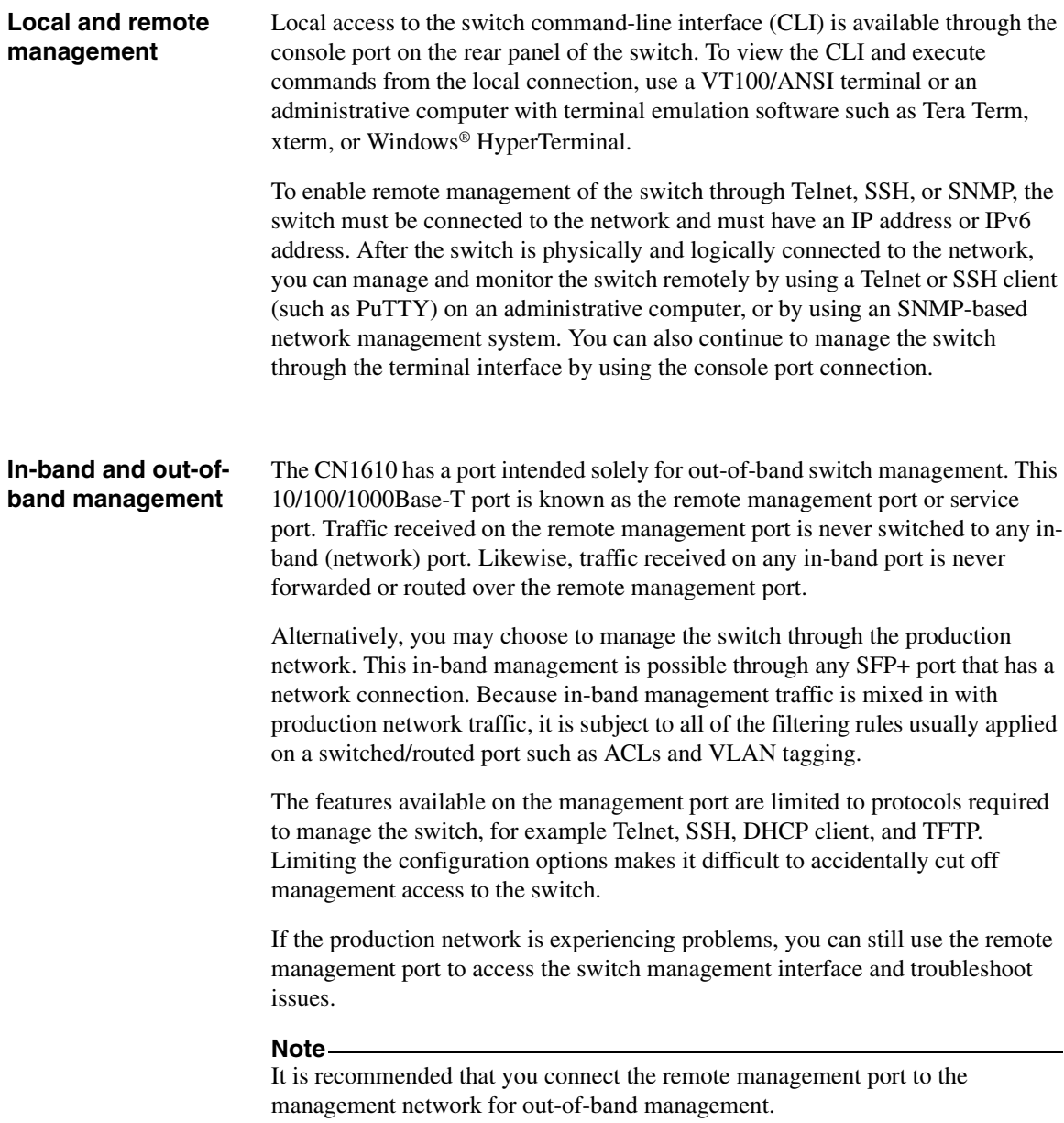

<span id="page-38-6"></span><span id="page-38-5"></span><span id="page-38-4"></span><span id="page-38-3"></span><span id="page-38-2"></span><span id="page-38-1"></span><span id="page-38-0"></span>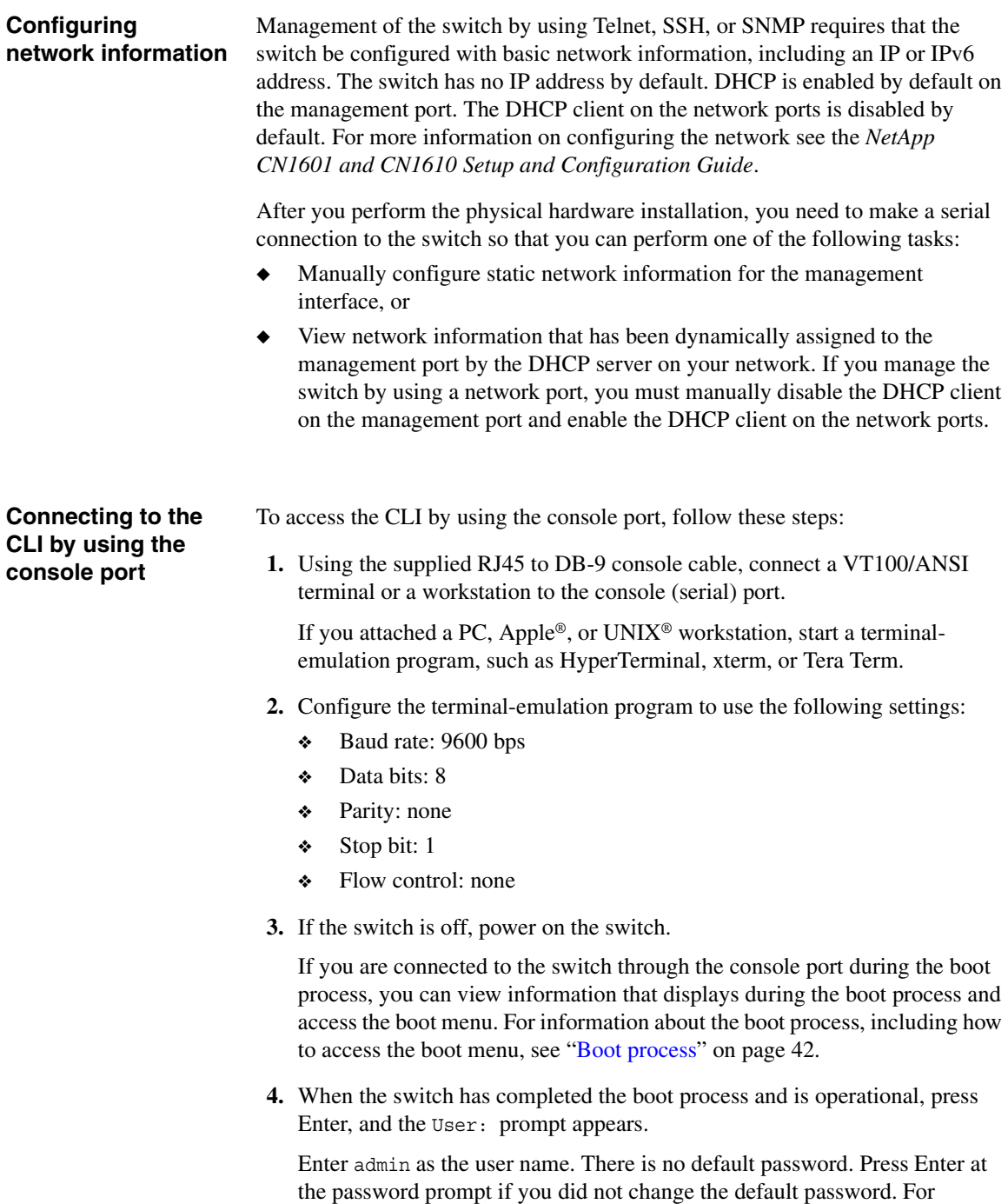

information on how to change the password, see the *NetApp CN1601 and CN1610 Setup and Configuration Guide*.

<span id="page-39-2"></span>After a successful login, the screen shows the system prompt, for example  $(CN1610)$ .

**5.** At the (CN1610) > prompt, enter enable to enter the Privileged EXEC command mode.

There is no default password to enter Privileged EXEC mode. Press Enter at the password prompt if you did not change the default password.

<span id="page-39-3"></span>The command prompt changes to  $(CM1610)$ #.

For information about the command modes, see the *CN1610 Network Switch CLI Command Reference*.

**Note** DHCP is enabled by default on the remote management port.

### <span id="page-39-1"></span><span id="page-39-0"></span>**Viewing and configuring remote management port information**

Before you can connect to the switch by using Telnet, SSH, or SNMP, the switch must obtain an IP address, subnet mask, and default gateway. The procedures in this section describe how to view network information configured on the remote management port and, optionally, enable the DHCP, BootP, or DHCPv6 client if necessary. For information about similar procedures to allow the switch to be managed over the production network, see ["Enabling the DHCP or BootP client](#page-42-0)  [for in-band management" on page 39](#page-42-0).

To view the management port network information and (optionally) configure the remote management port to obtain network information from a DHCP or BOOTP server on the network, follow these steps:

- **1.** Access the switch CLI by using the console port and enter Privileged EXEC mode as described in ["Connecting to the CLI by using the console port" on](#page-38-1)  [page 35](#page-38-1).
- **2.** Use the show serviceport command to view the network information assigned to the switch by the network server:

(CN1610) #show serviceport

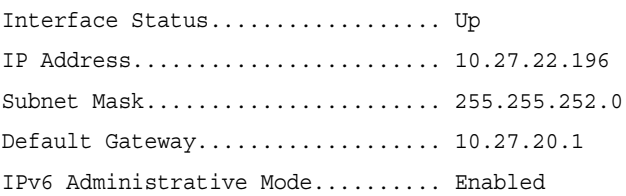

IPv6 Prefix is ................... fe80::210:18ff:fe82:1994/64 Configured IPv4 Protocol.......... DHCP Configured IPv6 Protocol.......... DHCP DHCPv6 Client DUID............... 00:03:00:06:00:10:18:82:19:93 IPv6 AutoConfig Mode.............. Disabled Burned In MAC Address............. 00:10:18:82:19:94

- **3.** If the default configuration has been changed and the DHCP or BootP client has been disabled, use the following procedures to enable the DHCP, BOOTP, or DHCPv6 client on the switch:
	- ❖ To enable DHCP, enter the following command from Privileged EXEC mode:

serviceport protocol dhcp

If the command is not available, make sure you are in Privileged EXEC mode. In Privileged EXEC mode, the switch hostname is in parentheses followed by a pound symbol, for example  $(s$ witch)#.

❖ To enable BootP, enter the following command from Privileged EXEC mode:

serviceport protocol bootp

❖ To enable the DHCPv6 client on the switch, enter the following command:

serviceport ipv6 address dhcp

**4.** Optionally, save the current configuration so that all changes are retained during a switch reset:

write memory

#### <span id="page-40-1"></span><span id="page-40-0"></span>**Configuring static network information on the remote management port**

Use the following procedures to manually configure a static IPv4 address, subnet mask, and default gateway on the remote management port. For information about configuring static information so that the switch can be managed over the production network, see ["Configuring static network information for in-band](#page-43-0)  [management" on page 40.](#page-43-0)

- **1.** Access the switch CLI by using the console port and enter Privileged EXEC mode as described in ["Connecting to the CLI by using the console port" on](#page-38-1)  [page 35](#page-38-1).
- **2.** To disable the DHCP client on the port, enter:

serviceport protocol none

**3.** To configure the static IP address, subnet mask, and default gateway, use the following command:

serviceport ip *ip-address netmask* [*gateway*]

For example, to configure the management interface with an IP address of 192.168.2.23, a subnet mask of 255.255.255.0, and a default gateway of 192.168.2.1, enter the following command:

serviceport ip 192.168.2.23 255.255.255.0 192.168.2.1

**4.** Optionally, to manually configure the IPv6 address, prefix, and default gateway, enter the following commands:

serviceport ipv6 address *ipv6-address*/*prefix-length* [eui64] serviceport ipv6 gateway *gateway*

For example, to configure the management interface with an IPv6 address/prefix of 2001:DB8:132::3/32 and a default gateway of 2001:DB8:132::1/32, enter the following commands:

serviceport ipv6 address 2001:DB8:132::3/32 serviceport ipv6 gateway 2001:DB8:132::1

**5.** To verify the configured information, enter the following command:

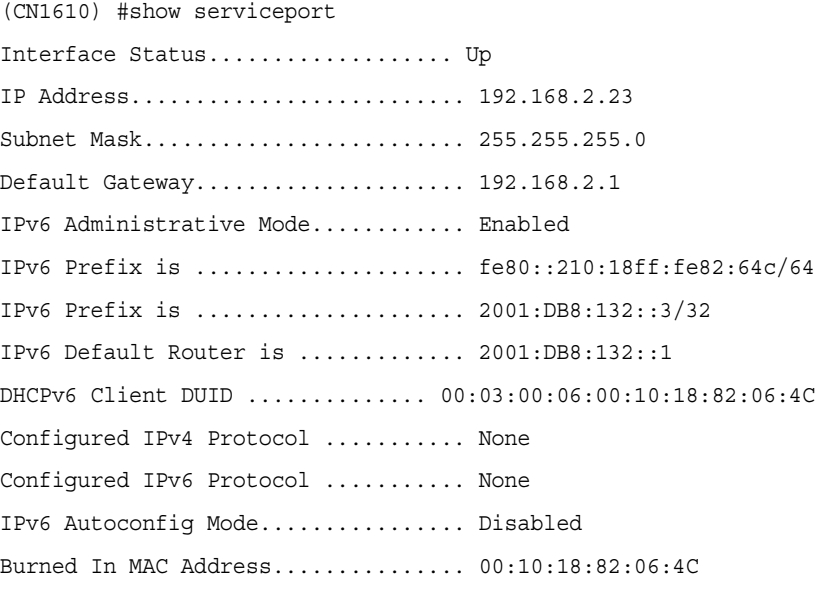

**6.** Optionally, to save the current configuration so all changes are retained during a switch reset, enter:

write memory

#### <span id="page-42-1"></span><span id="page-42-0"></span>**Enabling the DHCP or BootP client for in-band management**

Although it is recommended that you manage the switch by using the remote management port, you can manage the switch over the production network through any of the SFP+ switch ports. The procedures in this section describe how to configure the in-band management interface. For information about similar procedures to allow out-of-band management, see ["Viewing and](#page-39-0)  [configuring remote management port information" on page 36](#page-39-0).

Before you can connect to the switch by using Telnet, SSH, or SNMP, the switch must obtain an IP address, subnet mask, and default gateway.

To configure the switch to obtain network information from a DHCP or BOOTP server on the network, follow these steps:

- **1.** Access the switch CLI by using the console port and enter Privileged EXEC mode as described in ["Connecting to the CLI by using the console port" on](#page-38-1)  [page 35](#page-38-1).
- **2.** Enable the DHCP or BOOTP client on the switch:
	- ❖ To enable DHCP, enter the following command from Privileged EXEC mode:

network protocol dhcp

If the command is not available, make sure you are in Privileged EXEC mode. In Privileged EXEC mode, the switch hostname is in parentheses followed by a pound symbol, for example (switch)#.

❖ To enable BootP, enter the following command from Privileged EXEC mode:

network protocol bootp

**3.** Optionally, to enable the DHCPv6 client on the switch, enter the following command:

network ipv6 address dhcp

**4.** Enter the show network command to view the network information assigned to the switch by the network server:

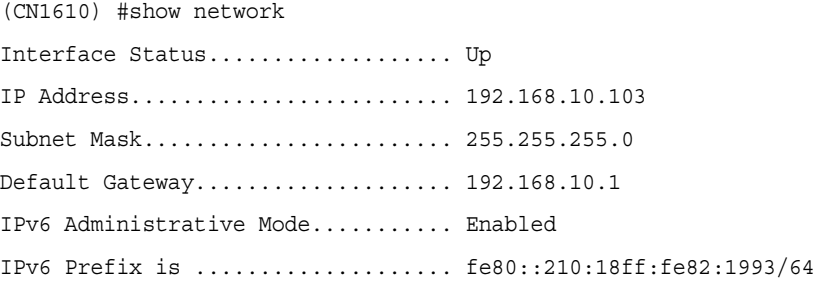

Burned In MAC Address.............. 00:10:18:82:19:93 Locally Administered MAC address... 00:00:00:00:00:00 MAC Address Type.................... Burned In Configured IPv4 Protocol........... DHCP Configured IPv6 Protocol........... DHCP DHCPv6 Client DUID............... 00:03:00:06:00:10:18:82:19:93 IPv6 AutoConfig Mode............... Disabled Management VLAN ID.................. 1

**5.** Optionally, to save the current configuration so all changes are retained during a switch reset, enter:

<span id="page-43-1"></span>write memory

#### <span id="page-43-2"></span><span id="page-43-0"></span>**Configuring static network information for in-band management**

Use the following procedures to manually configure a static IPv4 address, subnet mask, and default gateway on the in-band management interface. For information about similar procedures to enable out-of-band management, see ["Configuring](#page-40-0)  [static network information on the remote management port" on page 37](#page-40-0).

- **1.** Access the switch CLI by using the console port and enter Privileged EXEC mode as described in ["Connecting to the CLI by using the console port" on](#page-38-1)  [page 35](#page-38-1).
- **2.** Optionally, to clear any existing IP address information and set the address configuration mode to static, enter:

network parms none network protocol none

**3.** To configure the static IP address, subnet mask, and default gateway, enter the following command:

network parms *ip-address netmask* [*gateway*]

For example, to configure the management interface with an IP address of 192.168.2.23, a subnet mask of 255.255.255.0, and a default gateway of 192.168.2.1, enter the following command:

network parms 192.168.2.23 255.255.255.0 192.168.2.1

**4.** Optionally, to manually configure the IPv6 address, prefix, and default gateway, enter the following commands:

network ipv6 address *ipv6-address*/*prefix-length* [eui64] network ipv6 gateway *gateway*

For example, to configure the management interface with an IPv6 address/prefix of 2001:DB8:132::3/32 and a default gateway of 2001:DB8:132::1/32, enter the following commands:

network ipv6 address 2001:DB8:132::3/32 network ipv6 gateway 2001:DB8:132::1

#### **5.** To verify the configured information, enter the following command:

```
(CN1610) #show network
Interface Status.................... Up
IP Address.......................... 192.168.2.23
Subnet Mask......................... 255.255.255.0
Default Gateway..................... 192.168.2.1
IPv6 Administrative Mode............ Enabled
IPv6 Prefix is ..................... fe80::210:18ff:fe82:64c/64
IPv6 Prefix is ..................... 2001:DB8:132::3/32
IPv6 Default Router is ............. 2001:DB8:132::1
Burned In MAC Address............... 00:10:18:82:06:4C
Locally Administered MAC address.... 00:00:00:00:00:00
MAC Address Type...................... Burned In
Configured IPv4 Protocol ........... None
Configured IPv6 Protocol ........... None
DHCPv6 Client DUID .............. 00:03:00:06:00:10:18:82:06:4C
IPv6 Autoconfig Mode................ Disabled
Management VLAN ID.................... 1
```
**6.** Optionally, to save the current configuration so all changes are retained during a switch reset, enter:

write memory

<span id="page-45-4"></span><span id="page-45-3"></span><span id="page-45-2"></span><span id="page-45-1"></span><span id="page-45-0"></span>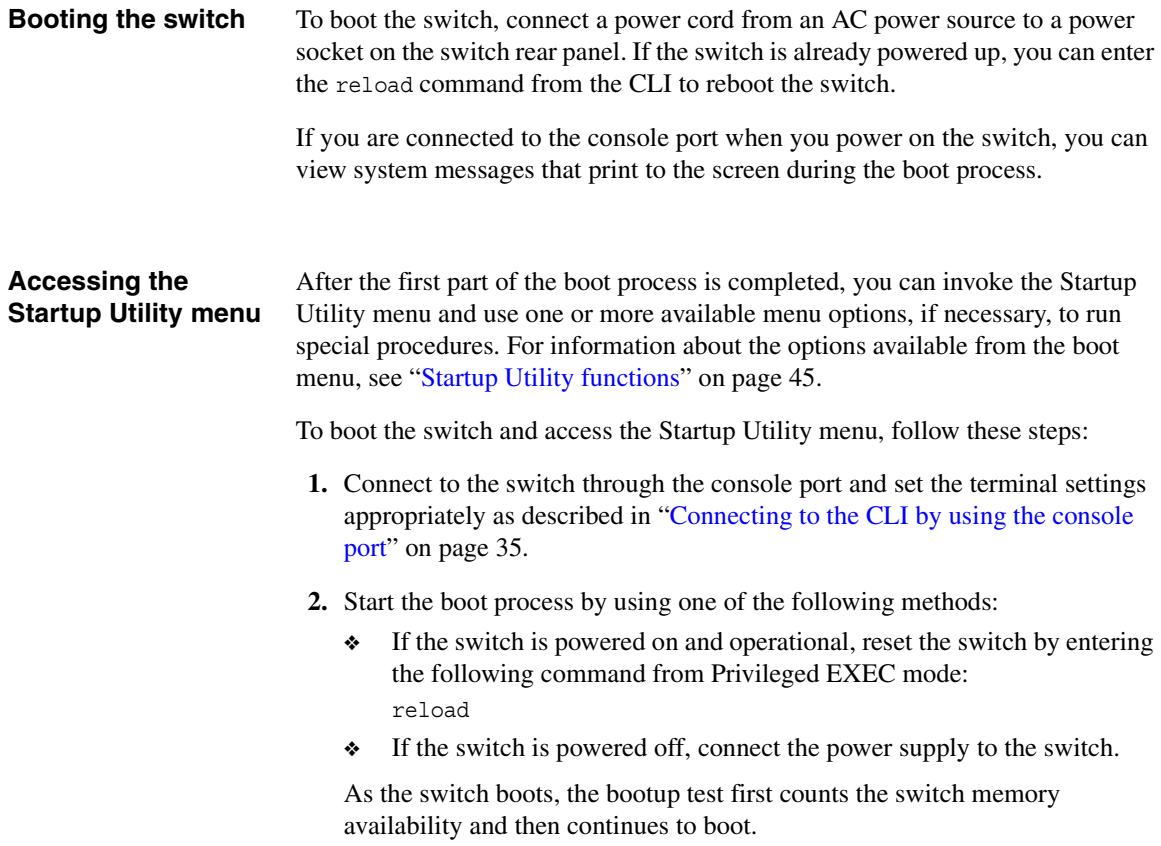

**3.** Watch the screen until the following message appears:

FASTPATH Startup Rev: 6.3 Select startup mode. If no selection is made within 5 seconds, the FASTPATH Application will start automatically... FASTPATH Startup -- Main Menu 1 - Start FASTPATH Application 2 - Display Utility Menu

Select (1, 2): 2

**4.** To access the Startup Utility menu, press 2 within the first five seconds after the Main menu message appears.

If you do not press 2 within five seconds, or if you press 1, the operational code continues to load. To restart the boot process to access the Startup Utility menu, wait until the switch has completed the boot cycle to reload the switch.

After you press 2, the Startup Utility menu appears:

FASTPATH Startup -- Utility Menu

- 1 Start FASTPATH Application
- 2 Erase Current Configuration
- 3 Erase Permanent Storage
- 4 Select Boot Method
- 5 Activate Backup Image
- 6 Start Diagnostic Application
- 7 Reboot
- Q Quit from FASTPATH Startup

For information about the options available from the menu, see ["Startup](#page-48-0)  [Utility functions" on page 45.](#page-48-0)

<span id="page-47-0"></span>**Next steps** At the end of the boot process, the switch loads the saved configuration. When the process has successfully completed, the User: login prompt appears. To enter User EXEC mode, enter admin, which is the default user, and press Enter at the password prompt. The admin user does not have a password by default. The User EXEC mode offers a limited set of commands. To enter Privileged EXEC mode, enter the enable command from User EXEC mode. At the password prompt, press Enter. By default, no enable password is configured.

> From Privileged EXEC mode, you can execute all show commands to view information about the switch configuration. You can also enter the configuration command to enter Global Configuration mode to configure a variety of switch features.

For information about configuring switch features, see the *CN1610 Network Switch CLI Command Reference* and the *CN1610 Network Switch Administrator's Guide*.

<span id="page-48-5"></span><span id="page-48-4"></span><span id="page-48-3"></span><span id="page-48-2"></span><span id="page-48-1"></span><span id="page-48-0"></span>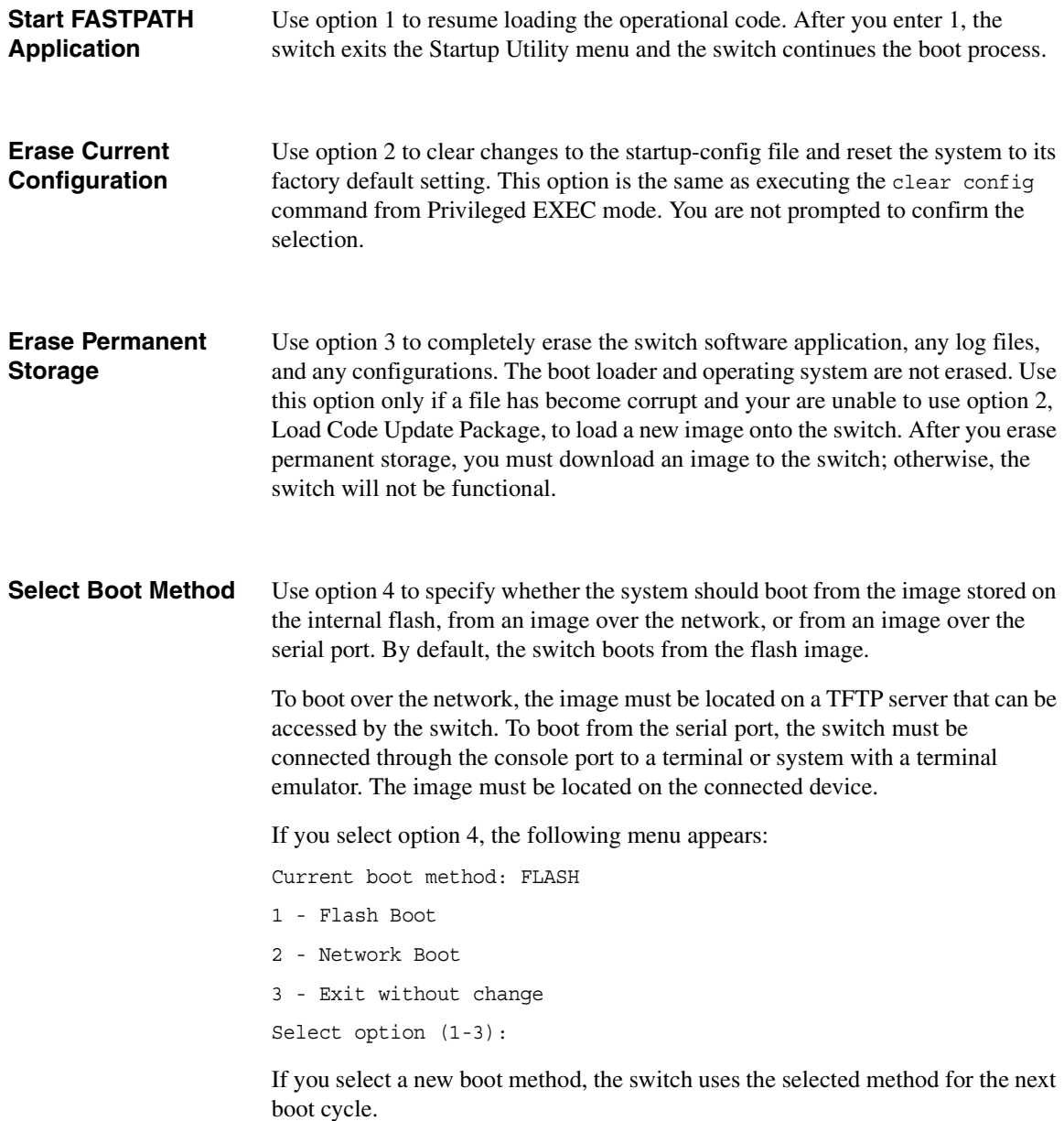

<span id="page-49-2"></span><span id="page-49-1"></span><span id="page-49-0"></span>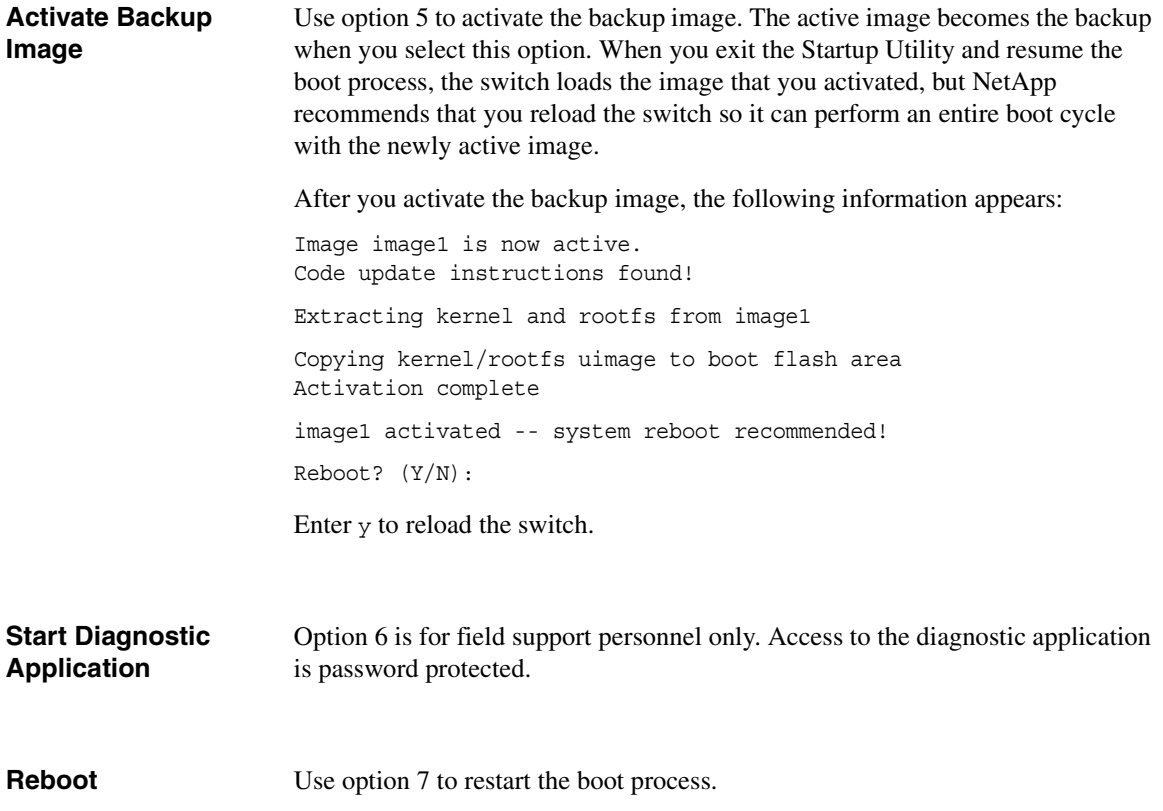

# <span id="page-50-1"></span><span id="page-50-0"></span>**Glossary**

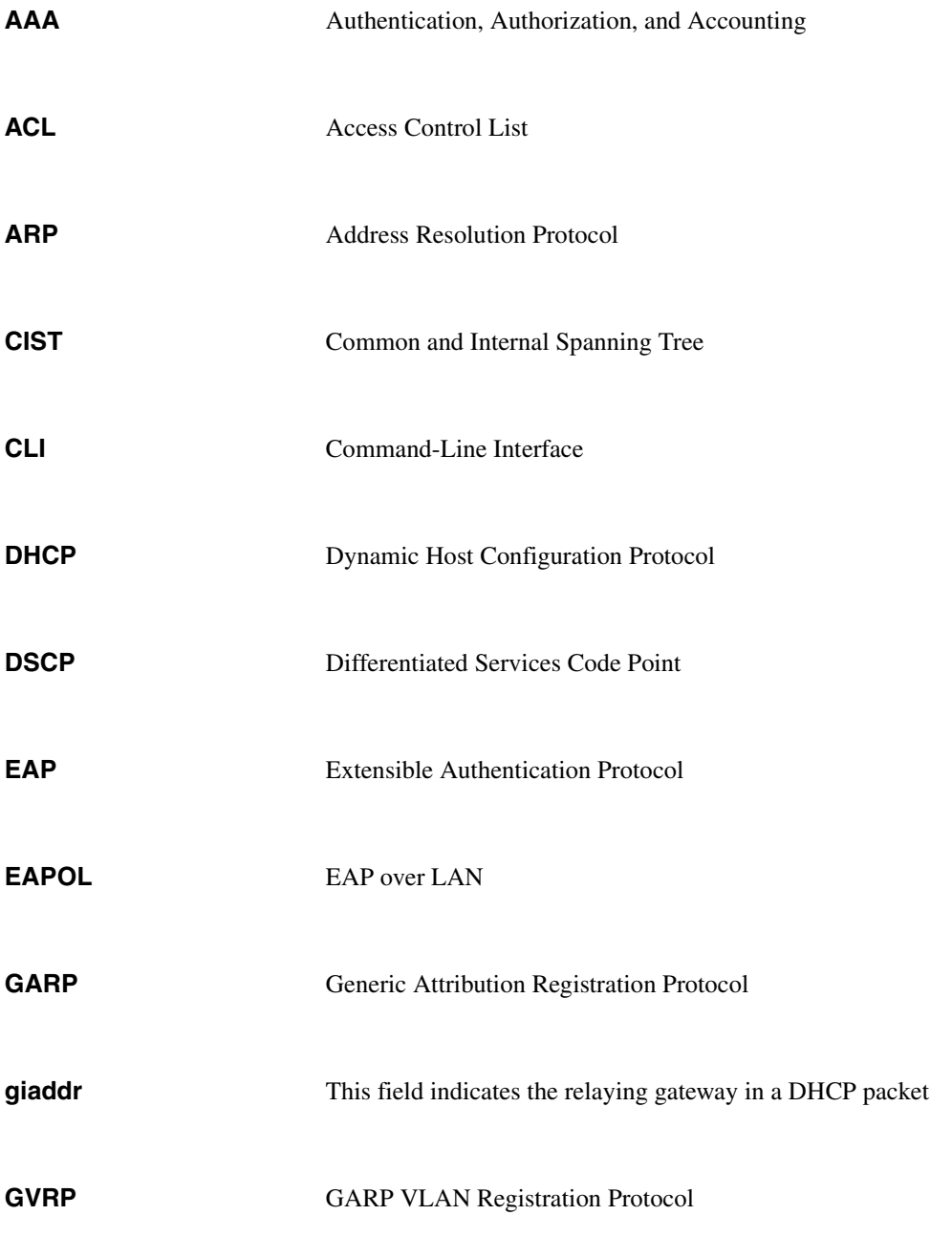

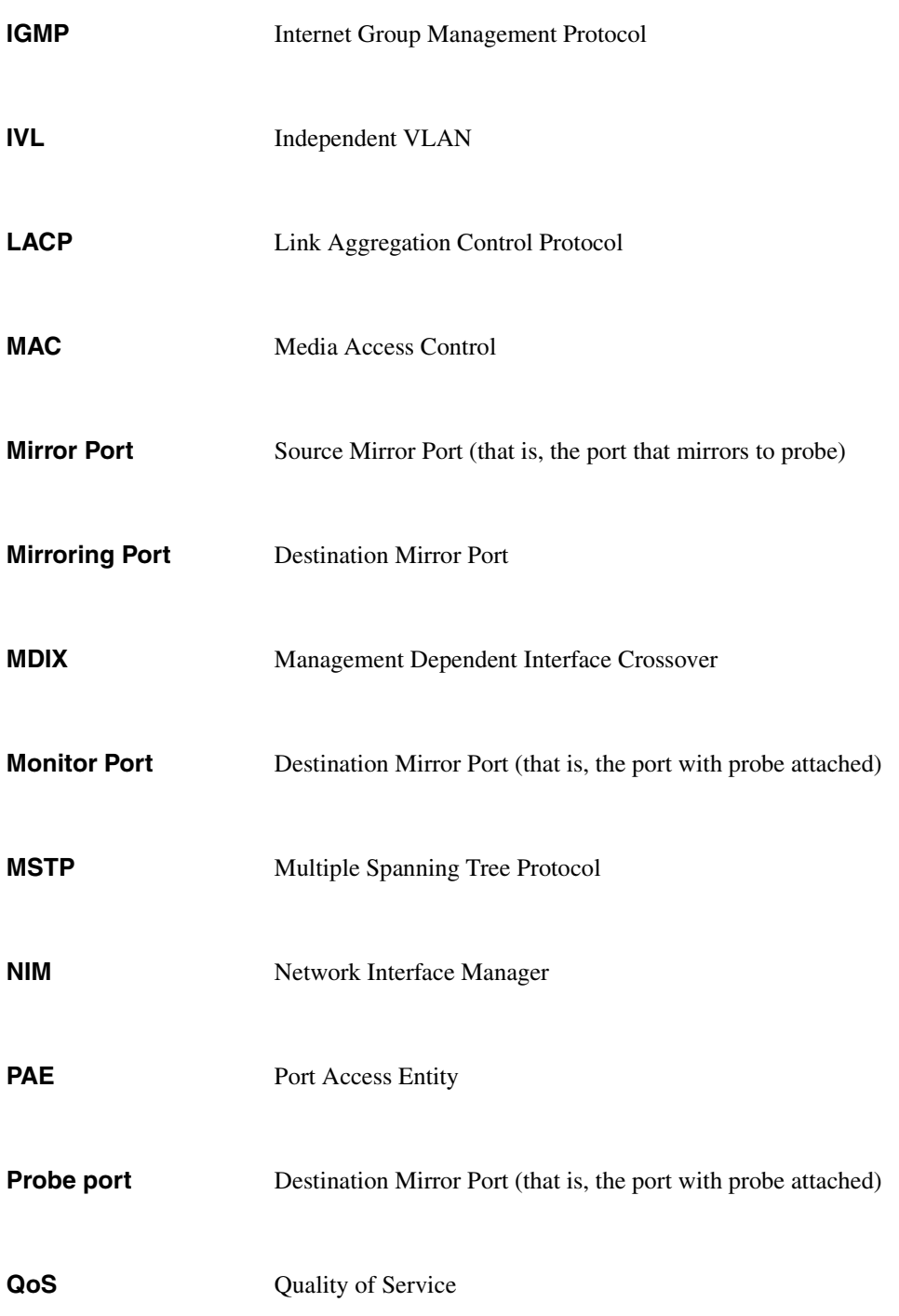

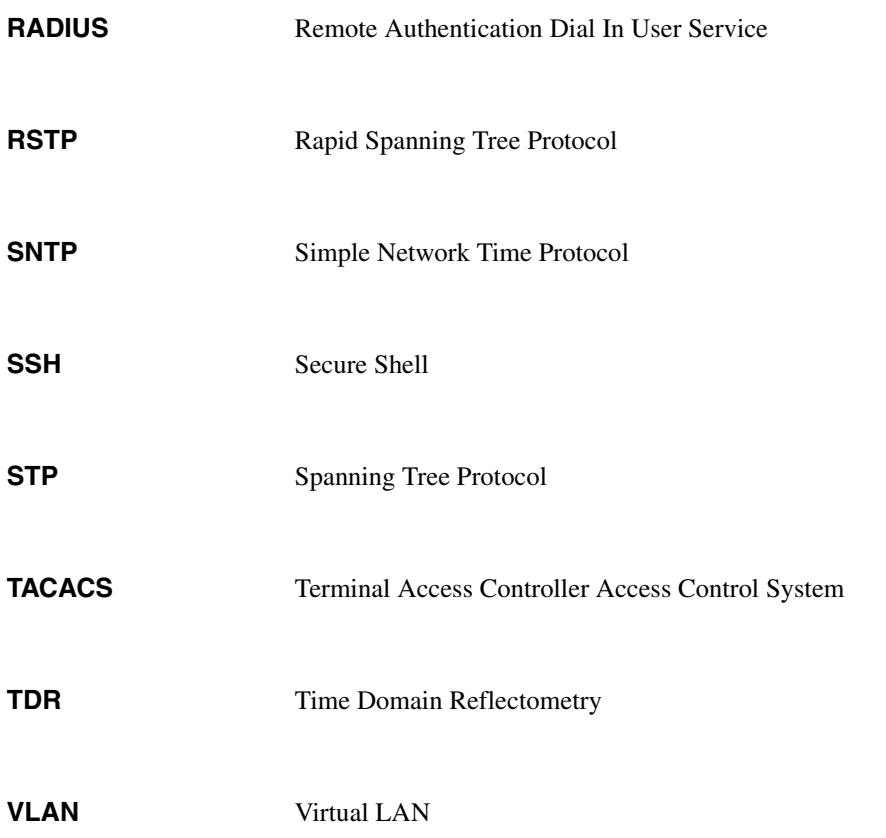

# <span id="page-54-0"></span>**Index**

# **Numerics**

10/100/1[000BASE-T ports, connecting to](#page-18-0) [28](#page-31-1) 802.1AX 15 802.1X [17](#page-20-0)

# **A**

AC outlet [29](#page-32-0) ACL<sub>s</sub>  $16$ acronyms [3](#page-6-0) auto-MDIX [28](#page-31-2)

# **B**

backup image, activating [46](#page-49-0) baud rate [35](#page-38-2) default [7](#page-10-1) boot method, selecting [45](#page-48-1) boot process [42](#page-45-1) BOOTP client, enabling [39](#page-42-1) remote management port [36](#page-39-1)

# **C**

CLI [34](#page-37-1) CLI access console port [35](#page-38-0) command mode Privileged EXEC [36](#page-39-2), [44](#page-47-0) User EXEC [44](#page-47-0) command prompt [36](#page-39-3) components, hardware [6](#page-9-1) configuration erase [45](#page-48-2) saving c[hanges to](#page-10-0) [40](#page-43-1) console port 7 accessing the CLI [35](#page-38-0) connecting to [29](#page-32-1) location [6](#page-9-2) contents, package [22](#page-25-1) conventions, document [3](#page-6-1) CoS [16](#page-19-1)

# **D**

depth, chassis [18](#page-21-2) DHCP client, enabling [39](#page-42-1) remote management port [36](#page-39-1) diagnostic application, starting [46](#page-49-1) dimentions, switch [18](#page-21-3) document conventions [3](#page-6-1) dot1x [17](#page-20-0) dual image [12](#page-15-1)

# **E**

environmental specification [18](#page-21-1) erase current configuration [45](#page-48-2) erase permanent storage [45](#page-48-3)

# **F**

fan t[ray, removing and installing](#page-12-0) [32](#page-35-0) fans 9 FASTPATH [application, starting](#page-17-0) [45](#page-48-4) flow control 14 frames, jumbo [14](#page-17-1)

# **H**

hardware components [6](#page-9-1) installation [21](#page-24-1) height, chassis [18](#page-21-4) hot-swap fan [9](#page-12-1) power supply [9](#page-12-2) humidity, acceptable [18](#page-21-5)

# **I**

IEEE 802.1X [17](#page-20-0) IEEE 802.3 [protocols and standards, supported](#page-17-0) [18](#page-21-6) IEEE 802.3x 14 IGMP snooping [15](#page-18-1) image

active and backup [12](#page-15-1) backup, activating [46](#page-49-0) in-band management [34](#page-37-2) installation, switch [24](#page-27-1) IP address, static [37,](#page-40-1) [40](#page-43-2) IPv6 management [13](#page-16-0) ISDP [15](#page-18-2)

## **J**

jumbo frames [14](#page-17-1)

### **L**

layer 2 features [14](#page-17-2) LED locations [6](#page-9-3) remote management port [9](#page-12-3) SFP+ Port [8](#page-11-0) system [10](#page-13-0) link aggregation [15](#page-18-0) LLDP [15](#page-18-3) load sharing, power [31](#page-34-0) local management [34](#page-37-3) login [44](#page-47-0)

### **M**

management ACL [17](#page-20-1) management interface accessing [34](#page-37-4) in-band and out-of-band [34](#page-37-2) management port LED [9](#page-12-3) location [6](#page-9-4) management, IPv6 [13](#page-16-0) management, local and remote [34](#page-37-3) modes, command [44](#page-47-0) MSTP [15](#page-18-4) MTU<sub>[14](#page-17-1)</sub>

### **N**

network information, configuring [35](#page-38-3)

## **O**

outlet, power [29](#page-32-2) out-of-band management [34](#page-37-2)

## **P**

package contents [22](#page-25-1) password, default [35](#page-38-4) permanent storage, erasing [45](#page-48-3) port console [7,](#page-10-0) [29](#page-32-1) LED definitions [8](#page-11-1) mirroring [15](#page-18-5) remote management [7](#page-10-2) RJ-45 [28](#page-31-1) service [34](#page-37-5) SFP+ [7,](#page-10-3) [28](#page-31-3) port channels [15](#page-18-0) POST [42](#page-45-2) power connecting [29](#page-32-3) controlling [29](#page-32-4) power specification [19](#page-22-0) power supply [9](#page-12-4) removing and installing a [31](#page-34-1) Power-On Self-Test [42](#page-45-2) Privileged EXEC mode [36,](#page-39-2) [44](#page-47-0) prompt, command [36](#page-39-3) protocols, IEEE 802.3 [18](#page-21-6)

# **Q**

QoS features [16](#page-19-2)

# **R**

rack-mounting [24](#page-27-2) RADIUS client [17](#page-20-2) reboot from the CLI [42](#page-45-3) from the Startup Utility [46](#page-49-2) redundancy, power [31](#page-34-2) remote management [34](#page-37-3) remote management port [7](#page-10-2) enabling DHCP or BOOTP [36](#page-39-1)

location [6](#page-9-5) stat[ic IP address](#page-10-4) [37](#page-40-1) RS-232 7

# **S**

security features [17](#page-20-3) service port [34](#page-37-5) SFP+ modules installing [30](#page-33-2) removing [30](#page-33-2) SFP+ port [7](#page-10-3) conn[ecting to](#page-11-0) [28](#page-31-3) LED 8 supported modules [7](#page-10-5) SFP+ transceiver modules, supported [7](#page-10-5) site preparation [22](#page-25-2) SNMP [12,](#page-15-2) [34](#page-37-6) software features [12](#page-15-3) spanning tree, multiple [15](#page-18-4) specification, environmental [18](#page-21-1) SSH [12,](#page-15-4) [34](#page-37-7) standards, IEEE 802.3 [18](#page-21-6) Startup Utility functions [45](#page-48-5) menu, accessing [42](#page-45-4) static IP address [37](#page-40-1), [40](#page-43-2) switching features [14](#page-17-2) system features [12](#page-15-5) system LED definitions [10](#page-13-0)

# **T**

TACACS+ client [17](#page-20-4) technical specifications [18](#page-21-7) telnet [12,](#page-15-6) [34](#page-37-8) temperature operating [18](#page-21-8) storage [18](#page-21-9) terminal, VT100/ANSI [29](#page-32-5) terminal-emulatio[n settings](#page-6-0) [35](#page-38-5) terms, definitions 3 TFTP [12](#page-15-7) tools and equipment, installation [23](#page-26-0) transceiver modules, SFP+ [7](#page-10-5) twinax copper cable [7](#page-10-6)

# **U**

User EXEC mode [44](#page-47-0) user name, default [35](#page-38-6)

# **V**

VLAN [14](#page-17-3)

### **W**

weight, chassis [18](#page-21-10) width, chassis [18](#page-21-11)